# Első lépések

Noteszgép

© Copyright 2011 Hewlett-Packard Development Company, L.P.

A Bluetooth név a jogtulajdonos védjegye, amelyet a Hewlett-Packard Company licencmegállapodás keretében használ. A Microsoft, a Windows és a Windows Vista a Microsoft Corporation Egyesült Államokban bejegyzett védjegye. Az SD embléma a tulajdonosa védjegye.

Az itt szereplő információ előzetes értesítés nélkül változhat. A HP termékeire és szolgáltatásaira vonatkozó kizárólagos jótállás az adott termékhez, illetve szolgáltatáshoz mellékelt, korlátozott jótállásról szóló nyilatkozatban vállalt jótállás. A dokumentumban ismertetettek nem jelentenek semmiféle további jótállást. A HP nem vállal felelősséget az itt található esetleges technikai vagy szerkesztési hibákért és mulasztásokért.

Második kiadás: 2011. július

Első kiadás: 2011. május

A dokumentum cikkszáma: 642161-212

#### **A termékkel kapcsolatos tájékoztatás**

Ez az útmutató olyan funkciókat ír le, amelyek a legtöbb típuson megtalálhatók. Előfordulhat, hogy egyes funkciók az Ön számítógépén nem érhetők el.

#### **Szoftverhasználati feltételek**

A számítógépen előre telepített szoftverek telepítésével, másolásával, letöltésével vagy bármilyen egyéb módon való használatával Ön elfogadja a HP végfelhasználói licencszerződés feltételeit. Ha nem fogadja el ezeket a licencfeltételeket, az egyedüli megoldás, hogy 14 napon belül a teljes, kibontatlan terméket (hardvert és szoftvert) visszaküldi pénz-visszatérítés ellenében, ha ezt a vásárlási helyen érvényes pénzvisszatérítési szabályok lehetővé teszik.

További információért, illetve a számítógép teljes árának visszatérítésével kapcsolatban forduljon az árusító helyhez (a kereskedőhöz).

## **Biztonsági figyelmeztetés**

**FIGYELEM!** A számítógép túlmelegedése vagy egyéb hőhatás miatt bekövetkező károk veszélyének csökkentése érdekében ne helyezze a számítógépet az ölébe, és ne takarja el a szellőzőnyílásokat. A számítógépet csak kemény, lapos felületen használja. Ügyeljen rá, hogy sem valamilyen szilárd tárgy, például a készülék mellett lévő nyomtató, sem puha tárgy, például párna, szőnyeg vagy ruha ne akadályozza a légáramlást. Ne hagyja továbbá, hogy a váltóáramú tápegység működés közben a bőréhez vagy más puha felülethez, például párnához, szőnyeghez vagy ruhához érjen. A számítógép és a váltakozó áramú tápegység eleget tesz az érinthető felületek hőmérsékletére vonatkozó, IEC 60950 jelzésű nemzetközi szabványban rögzített előírásoknak.

# Tartalomjegyzék

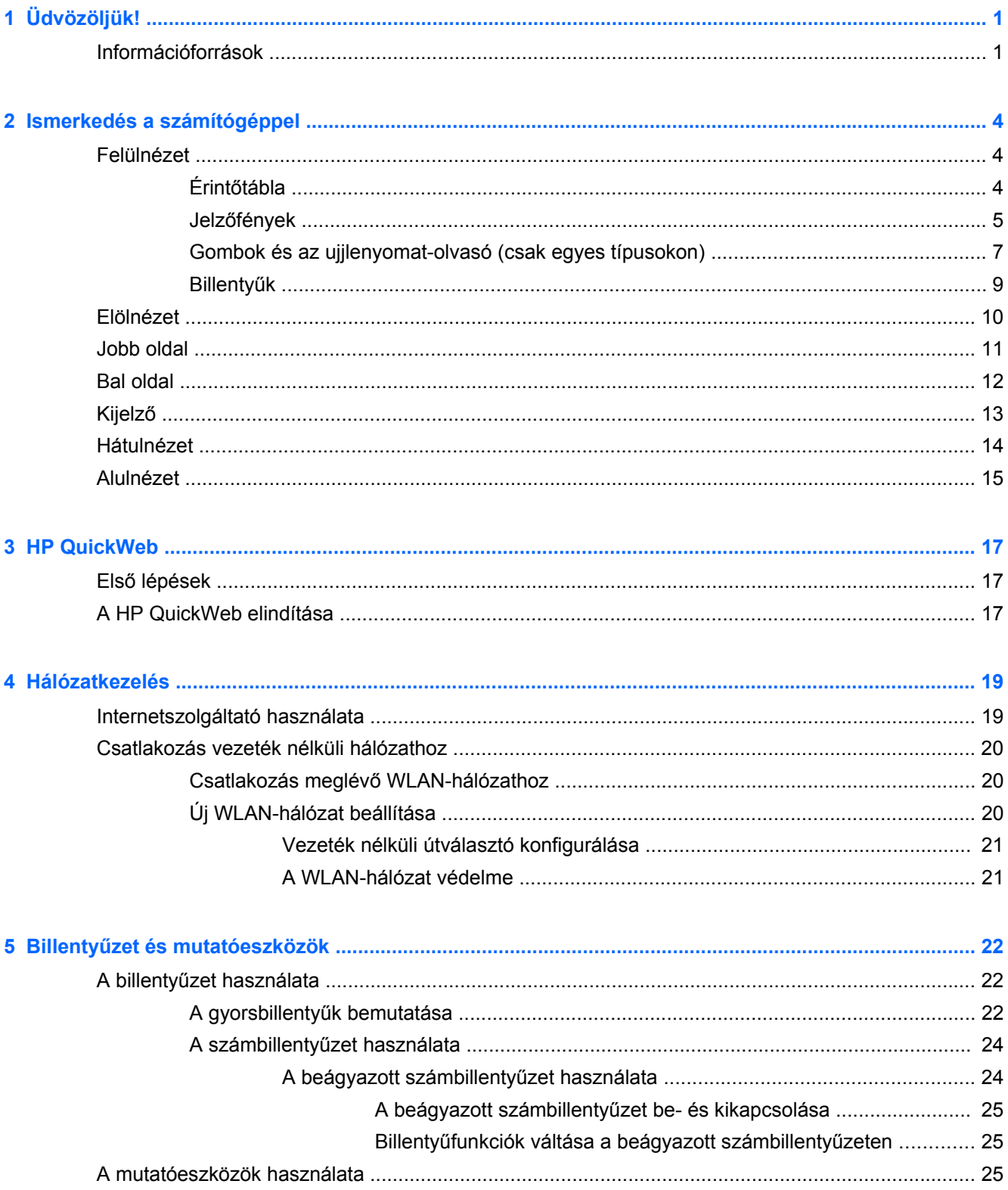

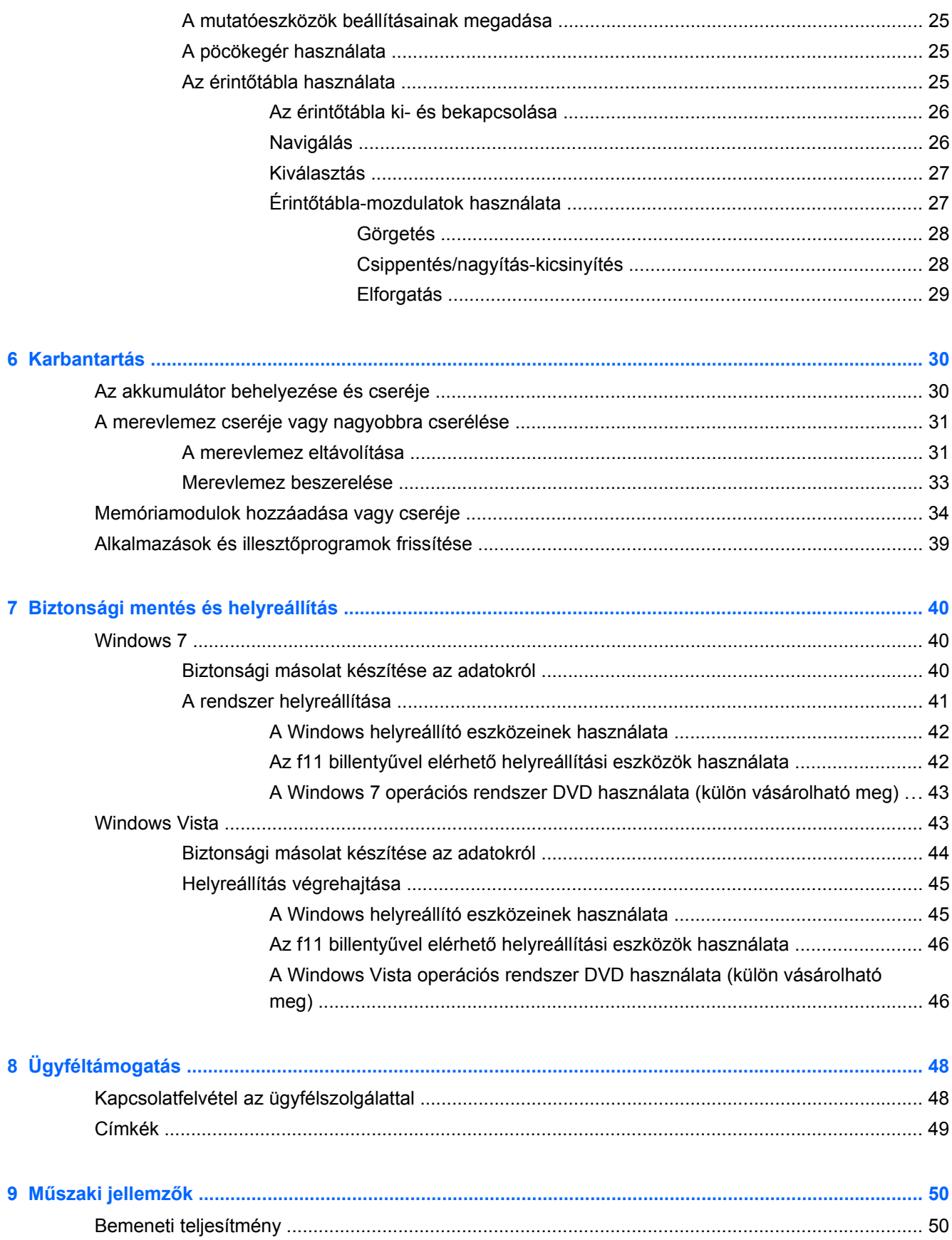

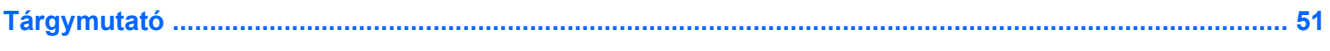

# <span id="page-8-0"></span>**1 Üdvözöljük!**

#### ● Információforrások

A számítógép üzembe helyezése és regisztrálása után fontos, hogy elvégezze az alábbi lépéseket:

- **Csatlakozás az internethez** Állítsa be a vezetékes vagy vezeték nélküli hálózatot, hogy csatlakozhasson az internethez. További információ: [Hálózatkezelés,](#page-26-0) 19. oldal.
- **A víruskereső szoftver frissítése** Védje meg a számítógépet a vírusok által okozott kártól. A szoftver előre telepítve van a számítógépen, és korlátozott ideig tartó ingyenes frissítéseket biztosít. További információt a *HP noteszgép hivatkozási kézikönyvében* talál. Ennek az útmutatónak az eléréséről a következő helyen olvashat: Információforrások, 1. oldal.
- **A számítógép megismerése** Ismerje meg a számítógép szolgáltatásait. További információ a következő helyeken található: Billentyű[zet és mutatóeszközök,](#page-29-0) 22. oldal, [Ismerkedés a](#page-11-0) [számítógéppel,](#page-11-0) 4. oldal.
- **A telepített szoftverek megkeresése** Tekintse meg a számítógépen előre telepített szoftverek listáját. Válassza a **Start > Minden program** lehetőséget. A számítógéphez kapott szoftvereket a szoftver gyártója által biztosított útmutatóból ismerheti meg részletesen, amely lehet a szoftverhez mellékelve vagy a gyártó webhelyén.

## **Információforrások**

A számítógép számos információforrást tartalmaz, amelyek segíthetik a különböző feladatok elvégzését.

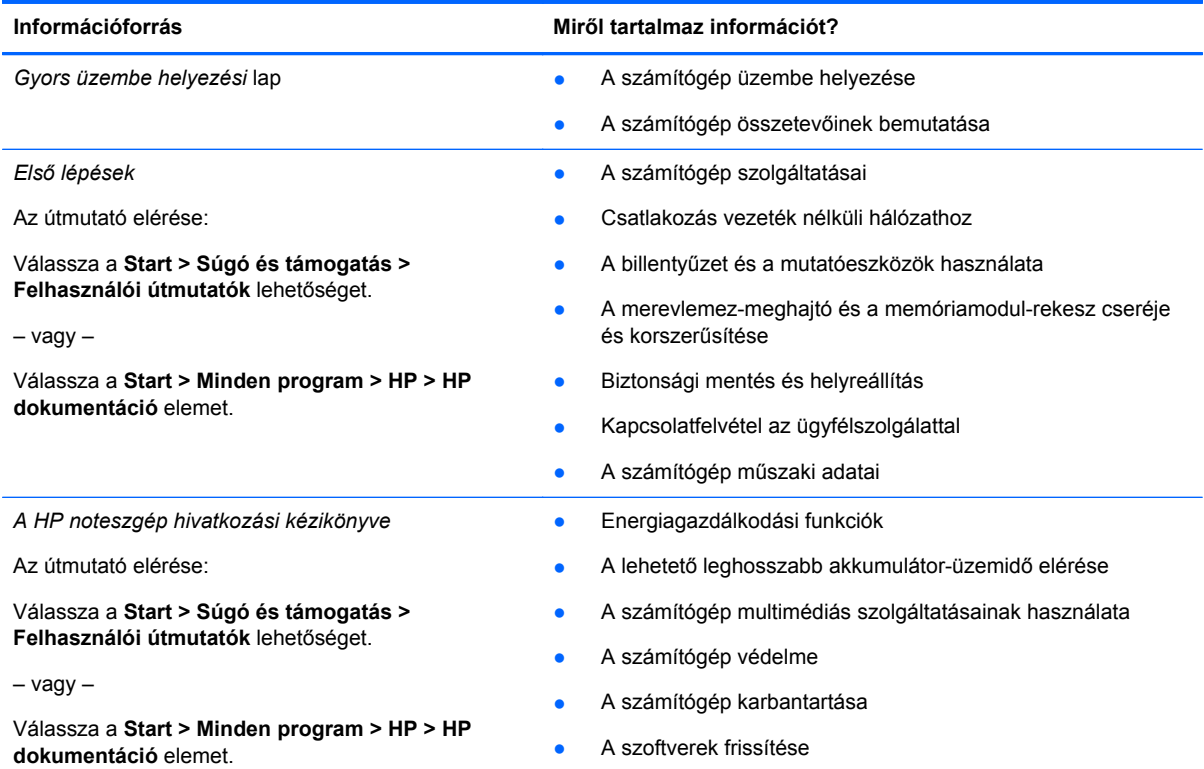

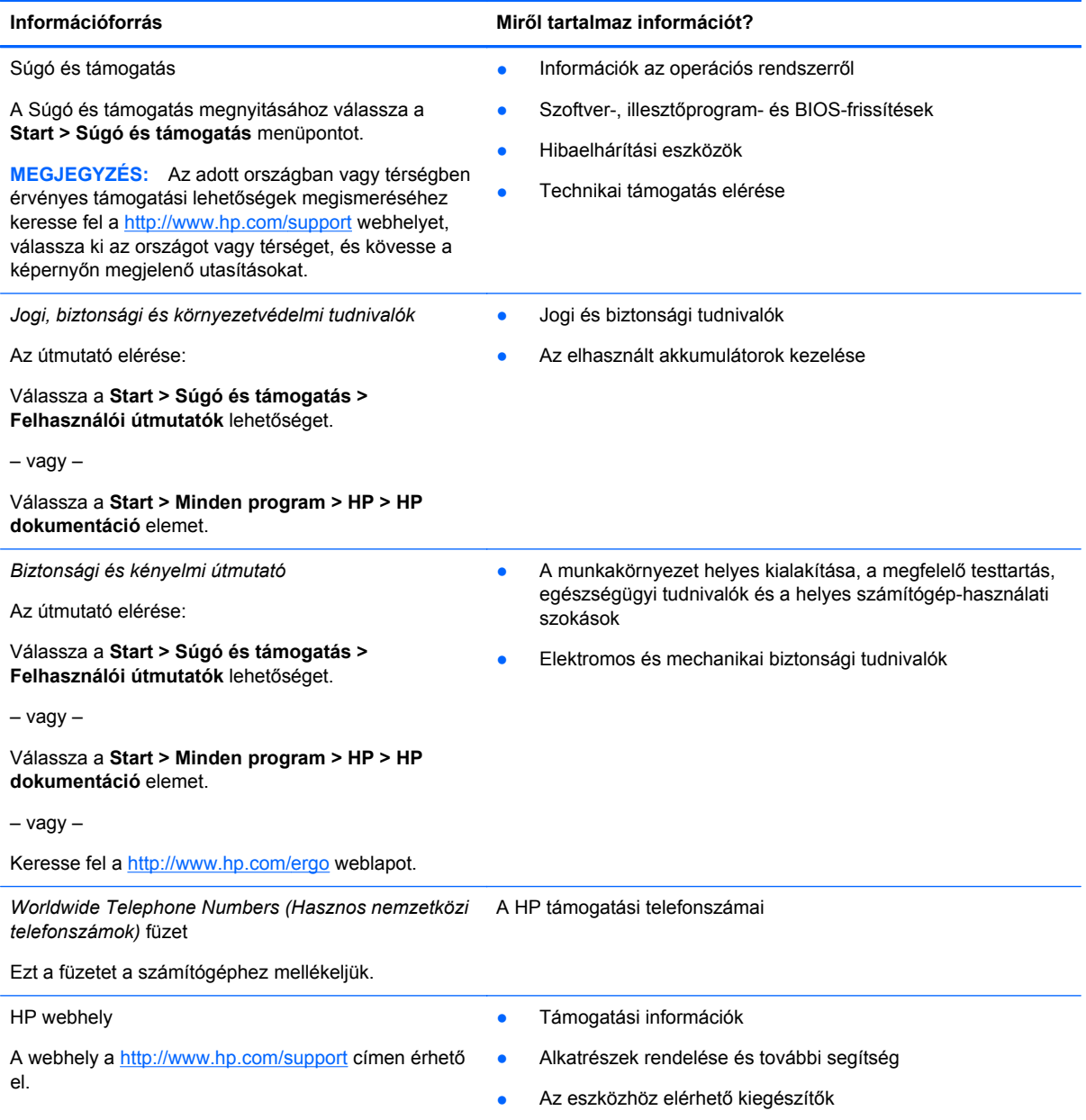

**Információforrás Miről tartalmaz információt?**

*Korlátozott jótállás*\*

A jótállásra vonatkozó információk

A jótállási nyilatkozat elérése:

Válassza a **Start > Súgó és támogatás > Felhasználói útmutatók > Jótállási tudnivalók megtekintése** lehetőséget.

– vagy –

Válassza a **Start > Minden program > HP > HP dokumentáció > Jótállási tudnivalók megtekintése** elemet.

 $-$  or  $-$ 

Keresse fel a <http://www.hp.com/go/orderdocuments> weblapot.

\*A HP készülékre vonatkozó korlátozott jótállást a számítógépen található elektronikus útmutatókban és/vagy a dobozban található CD-n/DVD-n találja. Egyes országokban/térségekben a HP a korlátozott jótállás nyomtatott példányát is mellékelheti a készülékhez. Azokban az országokban és térségekben, ahol a jótállás nyomtatott formában nincs mellékelve, kérhet nyomtatott példányt a<http://www.hp.com/go/orderdocuments> weblapon, illetve az alábbi címre írva:

- **Észak-Amerika**: Hewlett-Packard, MS POD, 11311 Chinden Blvd, Boise, ID 83714, USA
- **Európa, Közel-Kelet, Afrika**: Hewlett-Packard, POD, Via G. Di Vittorio, 9, 20063, Cernusco s/Naviglio (MI), Olaszország
- **Ázsia csendes-óceáni térsége**: Hewlett-Packard, POD, P.O. Box 200, Alexandra Post Office, Szingapúr 911507

Írja meg a termék számát, a jótállás időtartamát (megtalálható a sorozatszámcímkén), a nevét, valamint postai címét.

# <span id="page-11-0"></span>**2 Ismerkedés a számítógéppel**

- Felülnézet
- [Elölnézet](#page-17-0)
- [Jobb oldal](#page-18-0)
- [Bal oldal](#page-19-0)
- **[Kijelz](#page-20-0)ő**
- **[Hátulnézet](#page-21-0)**
- **[Alulnézet](#page-22-0)**

# **Felülnézet**

## **Érintőtábla**

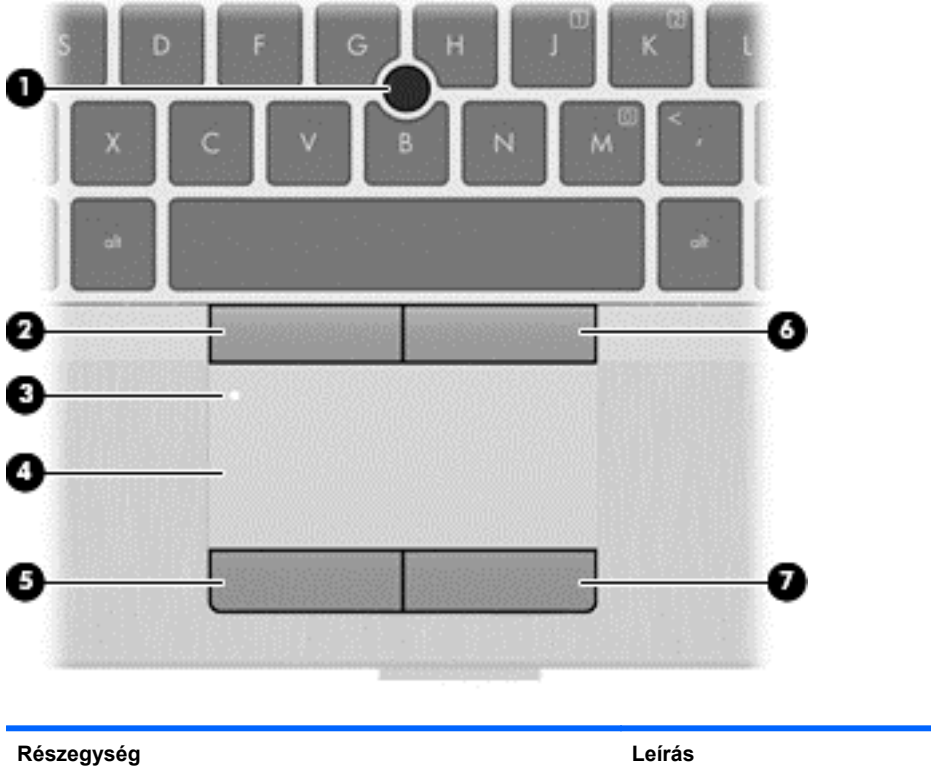

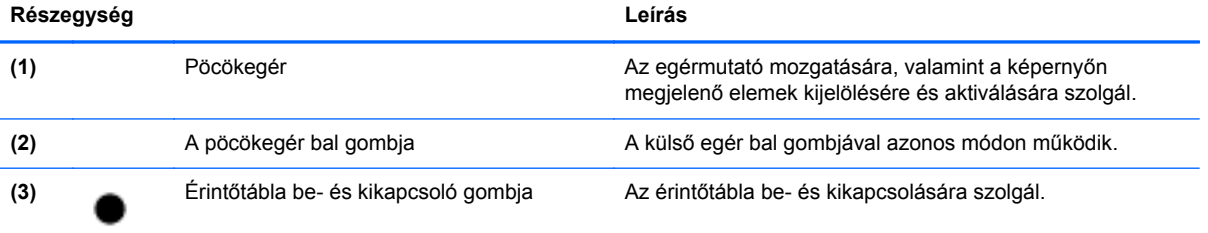

<span id="page-12-0"></span>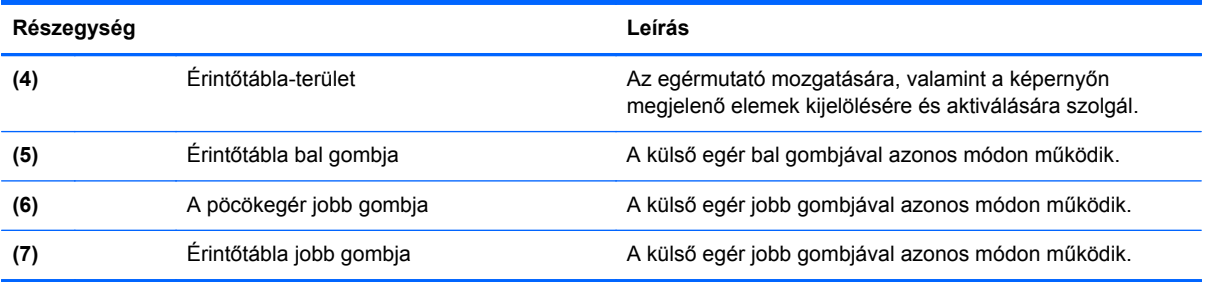

## **Jelzőfények**

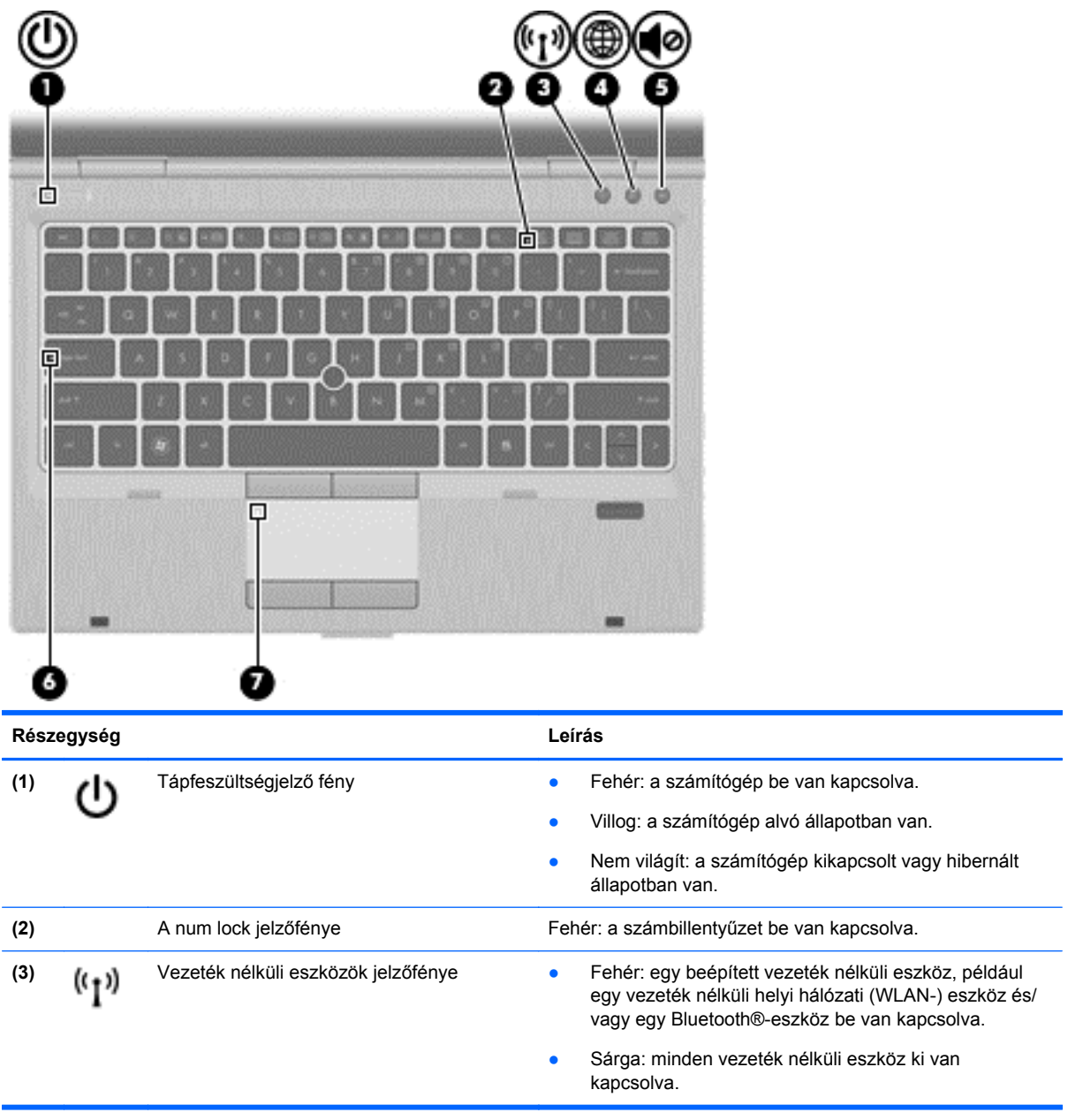

<span id="page-13-0"></span>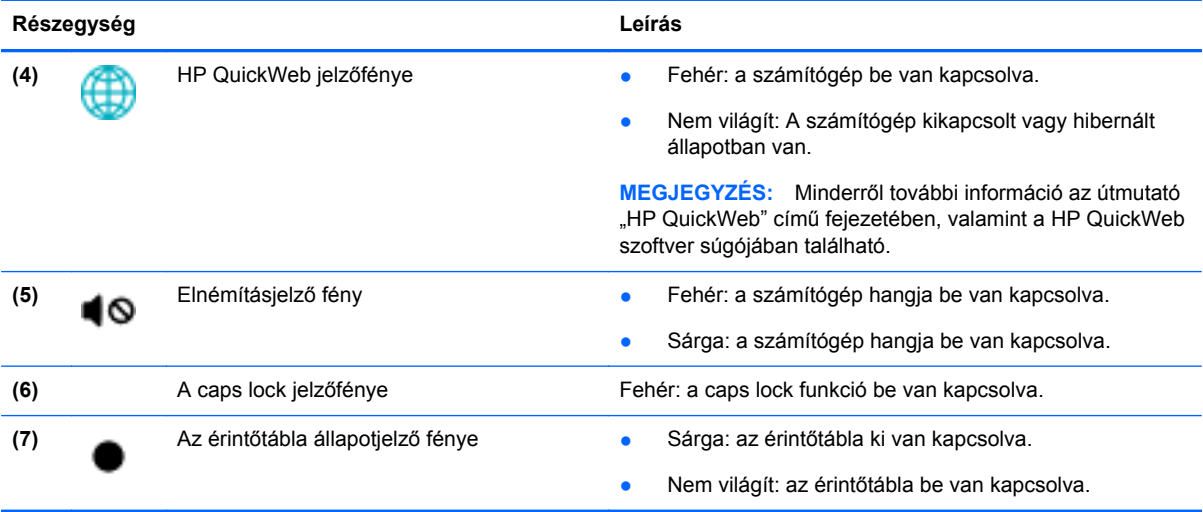

# <span id="page-14-0"></span>**Gombok és az ujjlenyomat-olvasó (csak egyes típusokon)**

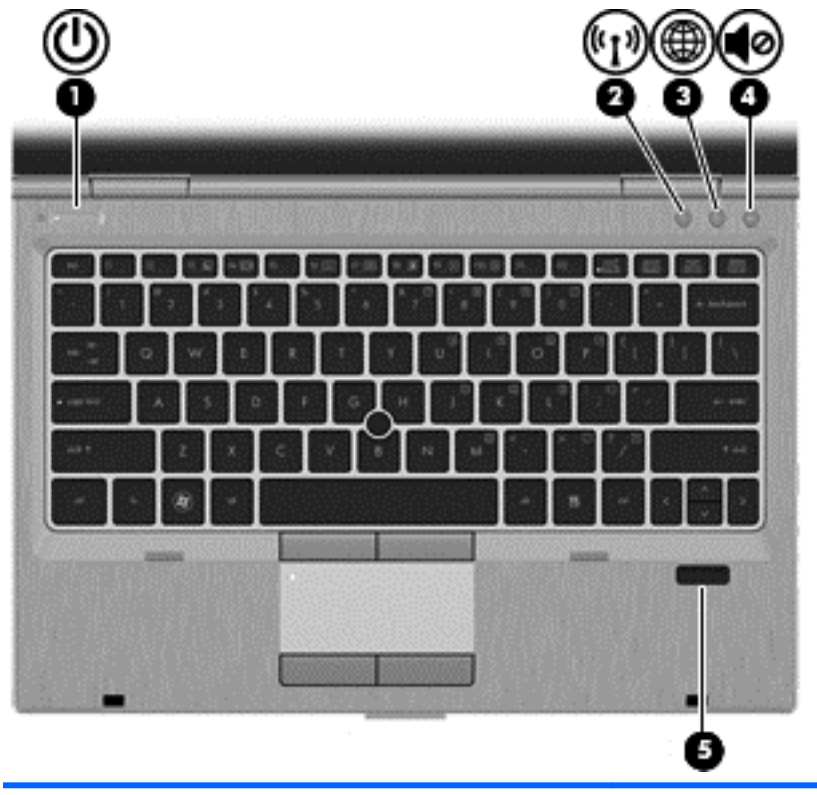

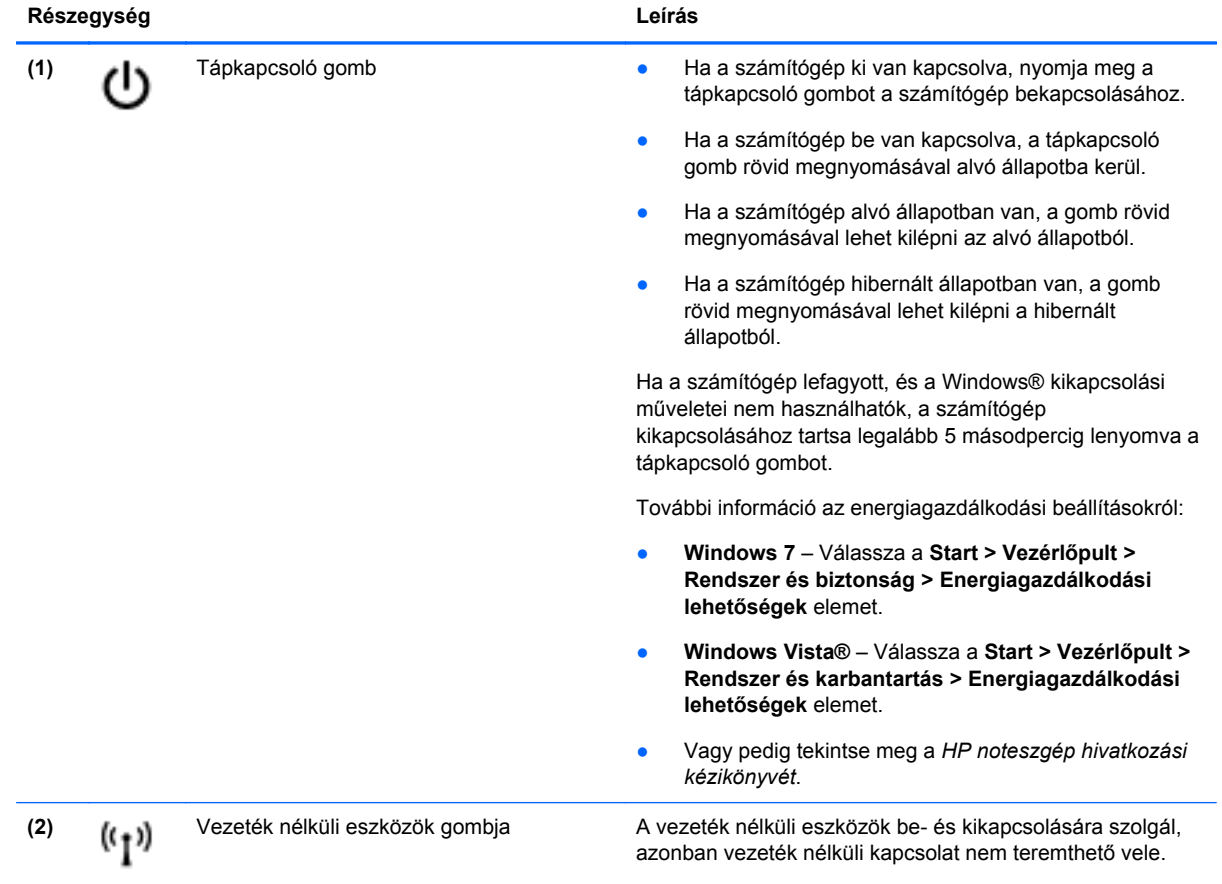

<span id="page-15-0"></span>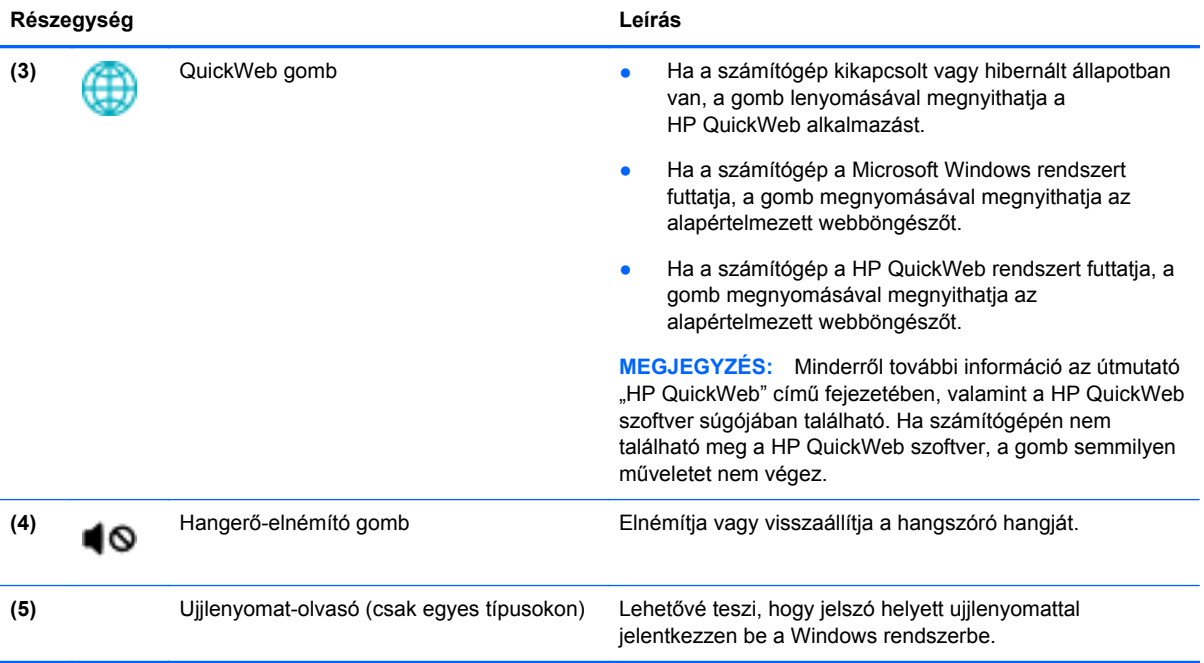

## <span id="page-16-0"></span>**Billentyűk**

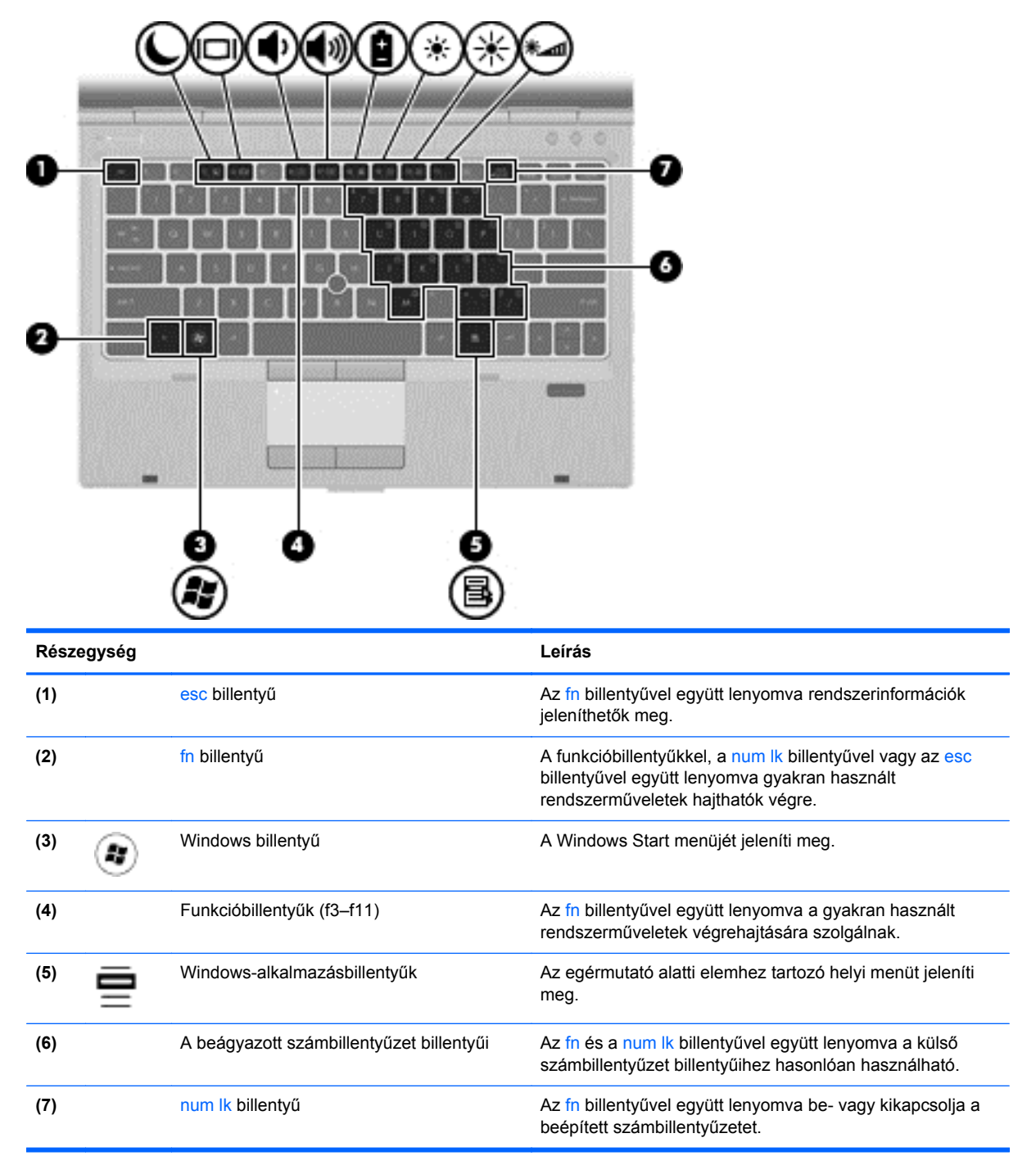

# <span id="page-17-0"></span>**Elölnézet**

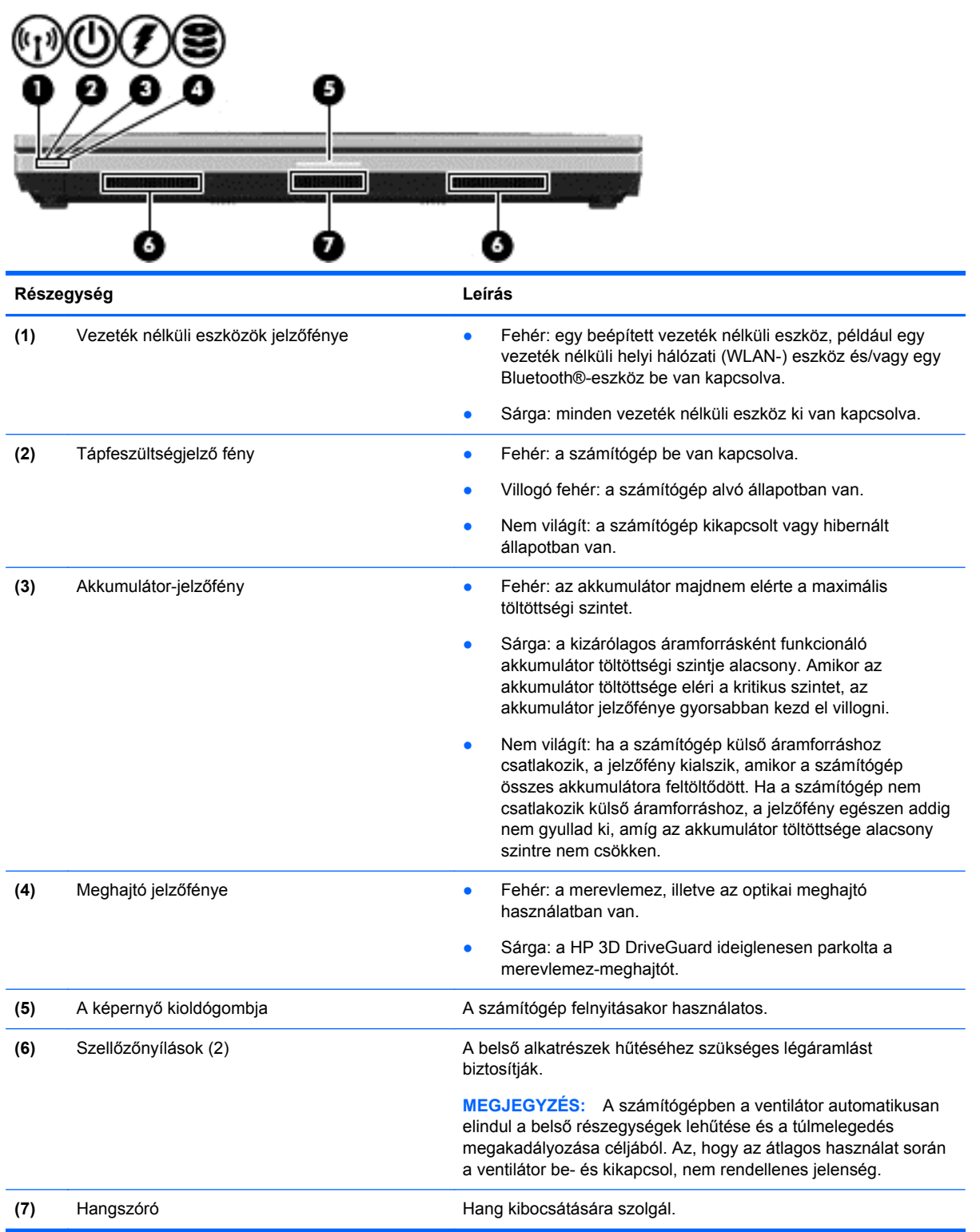

# <span id="page-18-0"></span>**Jobb oldal**

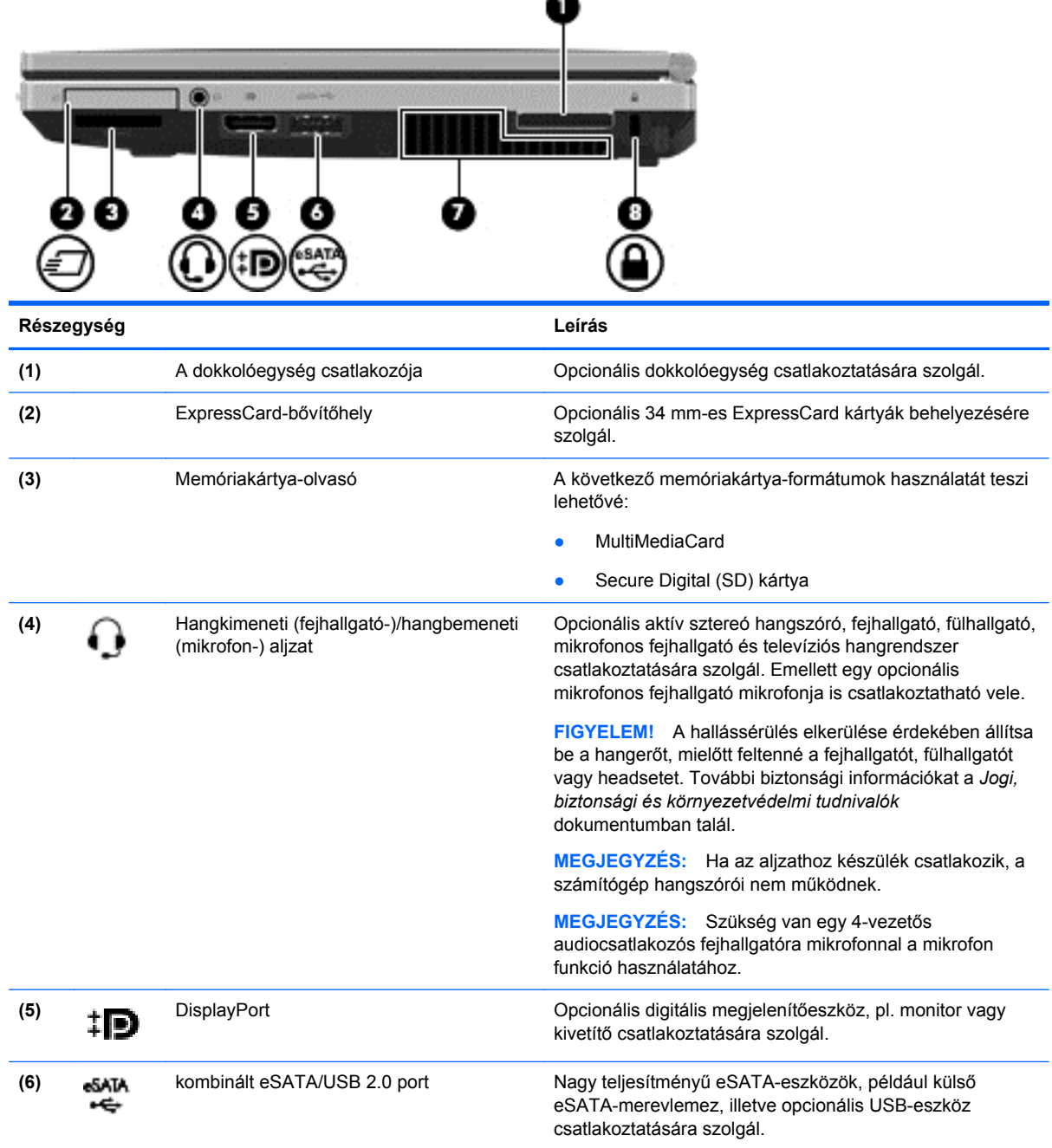

<span id="page-19-0"></span>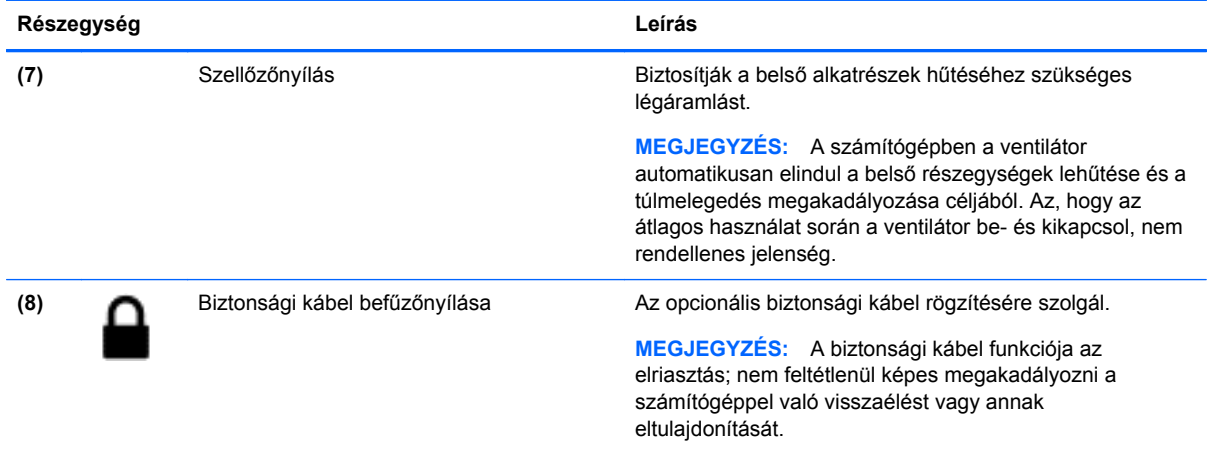

# **Bal oldal**

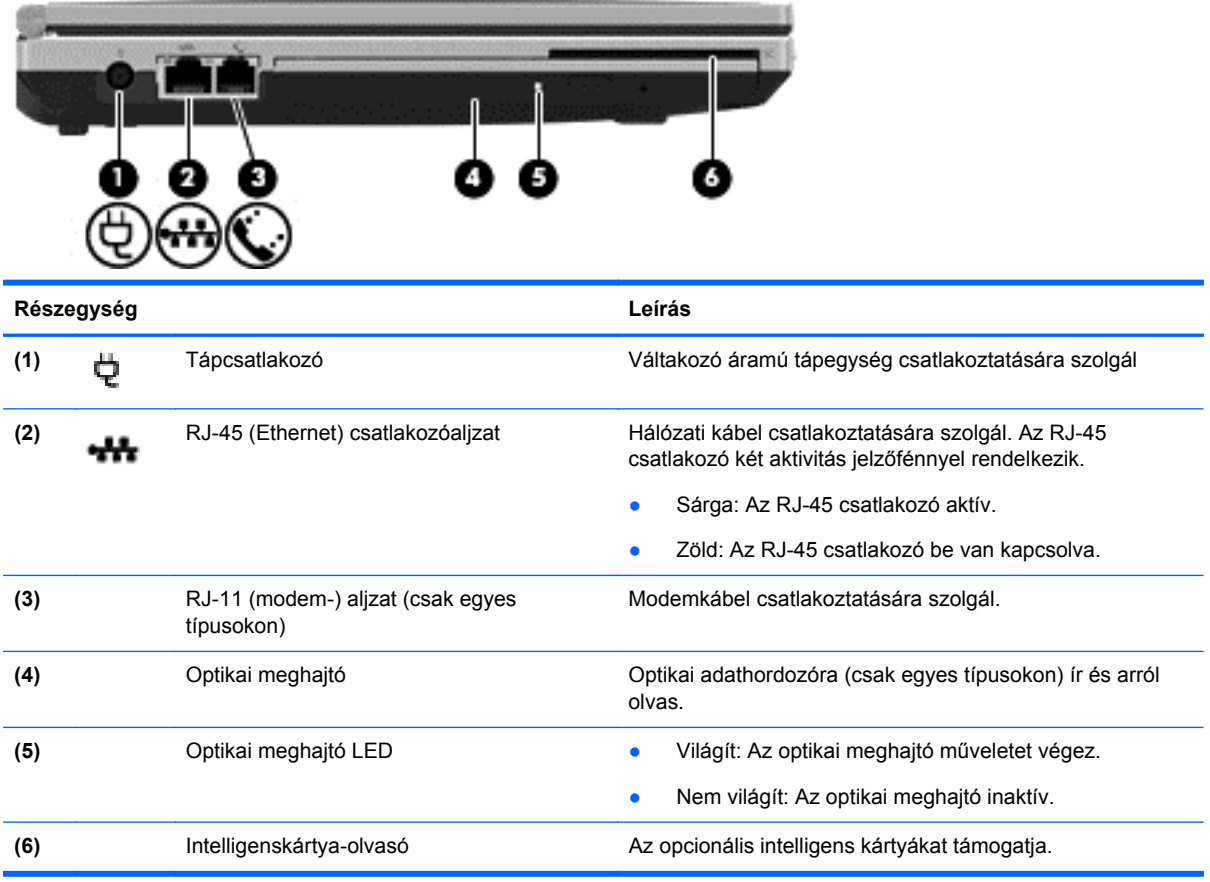

# <span id="page-20-0"></span>**Kijelző**

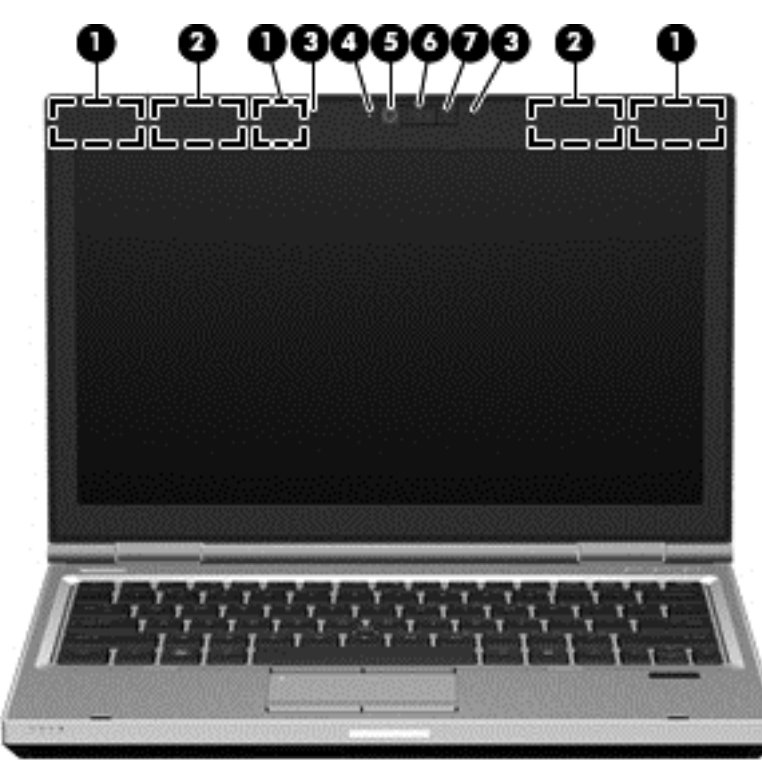

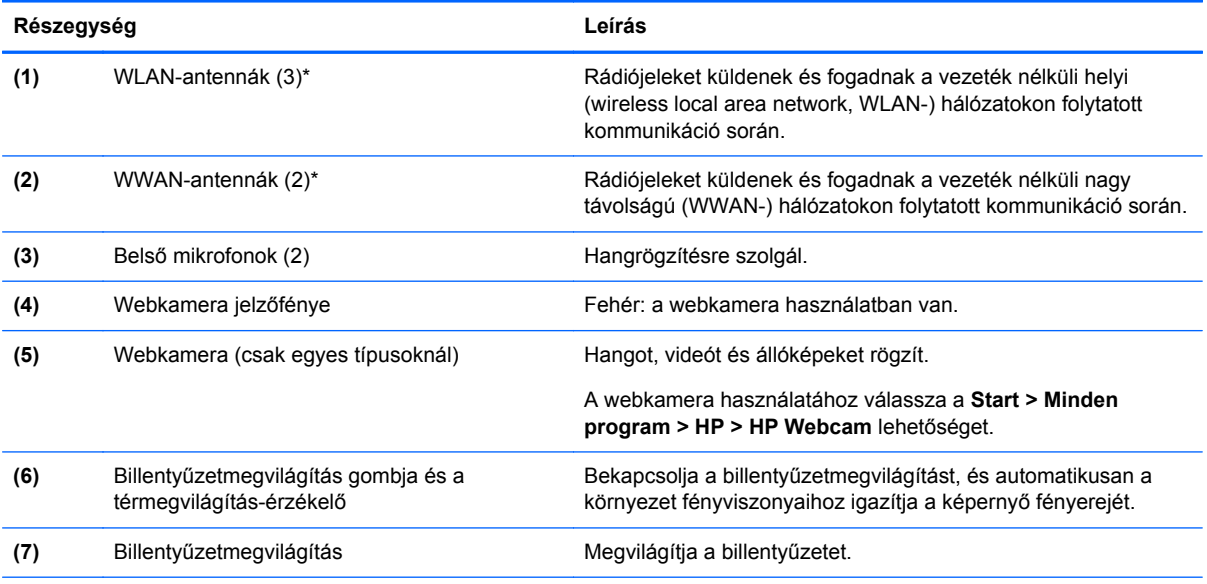

\*Ezek az antennák a számítógépen belül találhatók. Az optimális adatátvitel érdekében hagyja szabadon az antennák közvetlen környezetét. A vezeték nélküli hatósági nyilatkozatok a *Jogi, biztonsági és környezetvédelmi tudnivalók* című útmutatónak az adott országra vagy térségre érvényes részében találhatók meg. A nyilatkozatok a Súgó és támogatás szolgáltatásból érhetők el.

<span id="page-21-0"></span>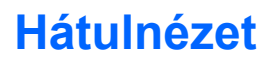

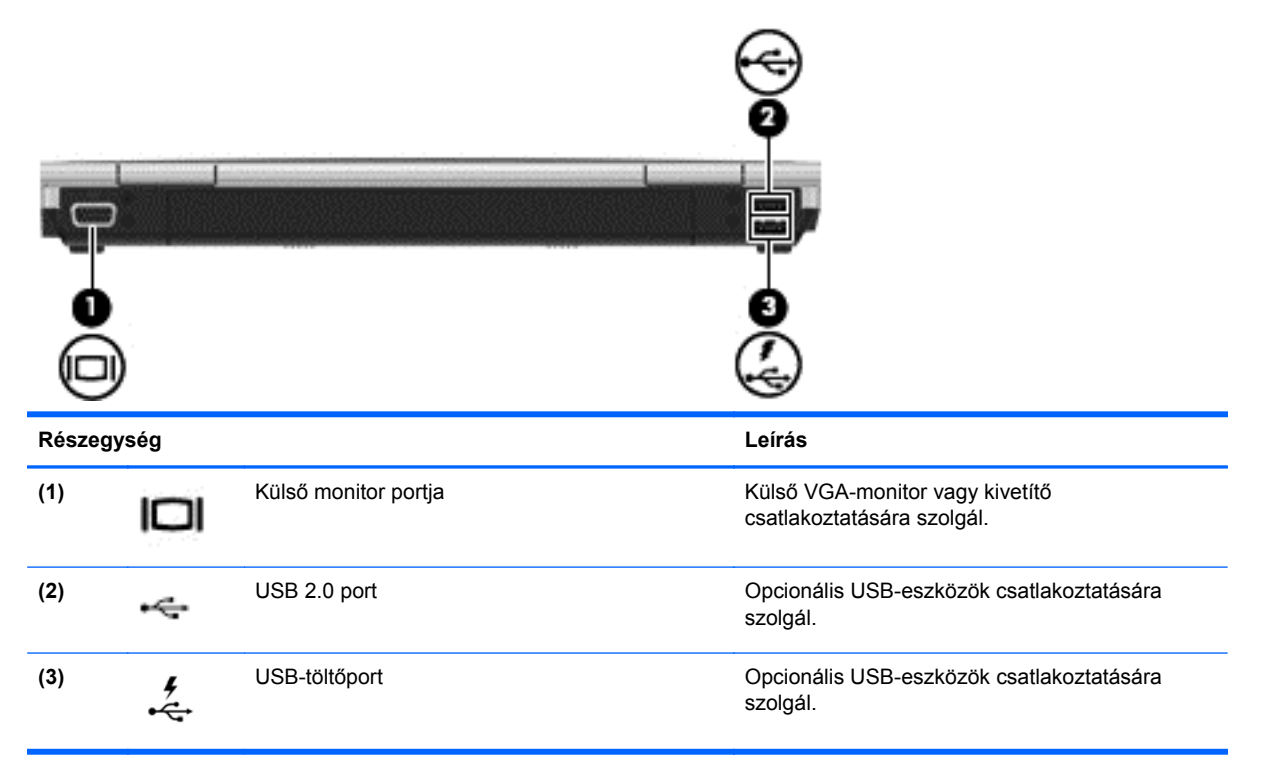

# <span id="page-22-0"></span>**Alulnézet**

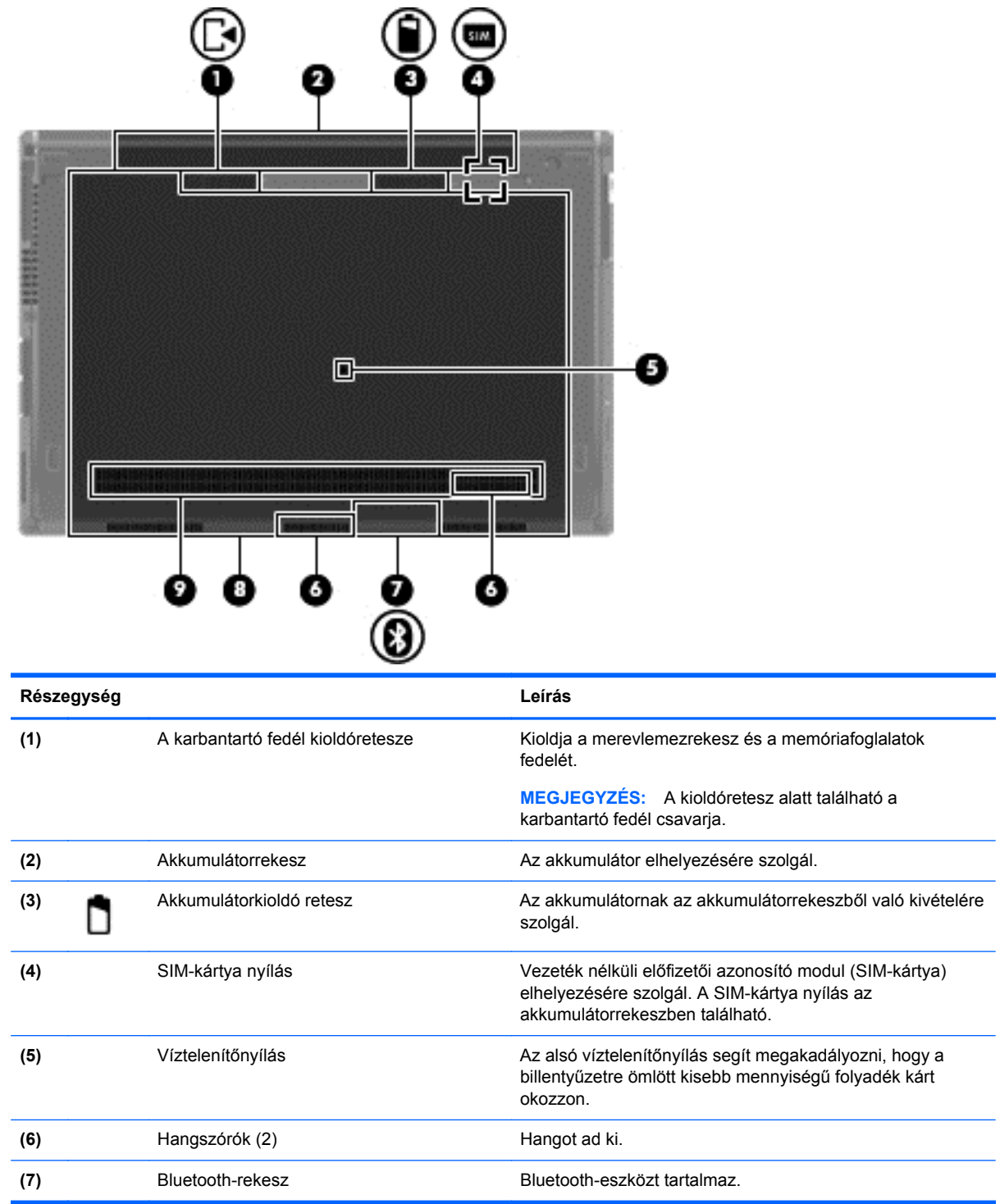

<span id="page-23-0"></span>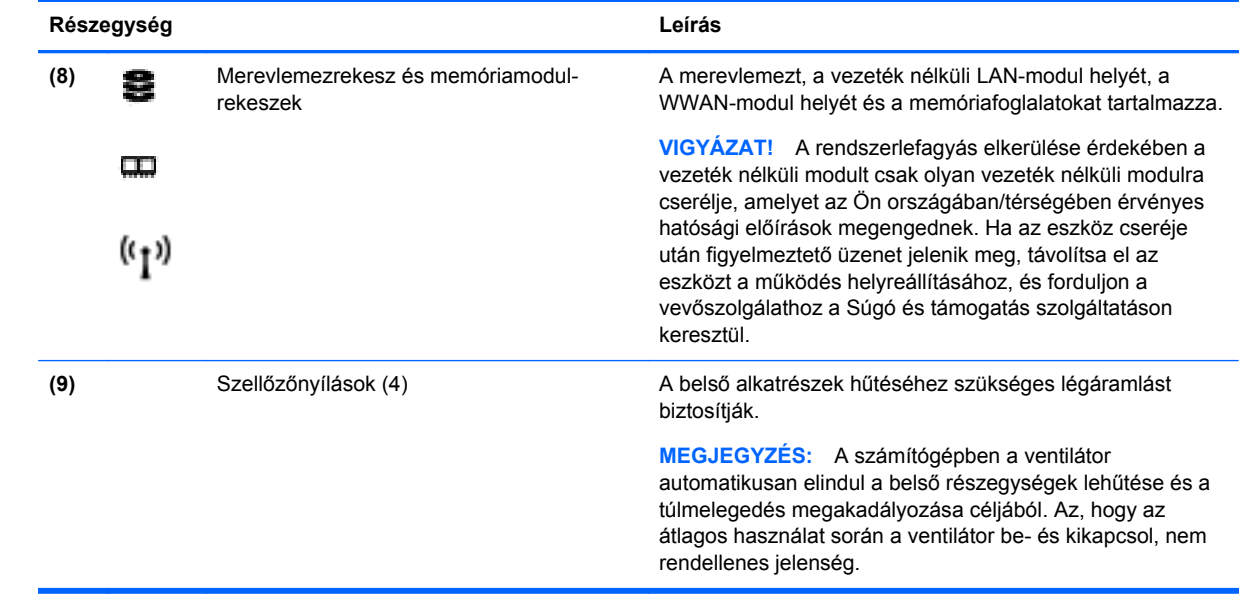

# <span id="page-24-0"></span>**3 HP QuickWeb**

# **Első lépések**

A HP QuickWeb környezettel szórakoztató és lebilincselő módon végezheti számos kedvelt tevékenységét. A számítógépet a QuickWeb elindítását követően néhány másodpercen belül használhatja, és gyorsan elérheti az internetet, a minialkalmazásokat és a kommunikációs programokat. Egyszerűen nyomja meg a QuickWeb gombot a számítógépén, ezután már böngészhet is az interneten, kommunikálhat a Skype használatával, valamint más HP QuickWeb programokat is felfedezhet.

A HP QuickWeb kezdőképernyője a következő szolgáltatásokat kínálja:

- Webböngésző: keresés és böngészés az interneten, valamint az Ön kedvenc webhelyeire mutató hivatkozások létrehozása.
- Skype: A VoIP protokollt használó Skype alkalmazással kommunikálhat. A Skype használatával konferenciahívásokat bonyolíthat le, és videobeszélgetéseket folytathat egyszerre akár több emberrel is. Távolsági hívást is kezdeményezhet vezetékes vonalakra.
- QuickWeb E-Mail: Webes e-mail szolgáltatásokhoz vagy saját levelezőkiszolgálójához kapcsolódva küldhet és olvashat e-maileket.
- Minialkalmazások: A minialkalmazásokkal híreket olvashat, megtekintheti az időjárást, a tőzsdehíreket, továbbá közösségi hálózatokat, számológépet, jegyzeteket és más eszközöket használhat. A Widget Manager segítségével pedig további minialkalmazásokat adhat a HP QuickWeb kezdőképernyőjéhez.

**MEGJEGYZÉS:** A HP QuickWeb használatáról további információ a HP QuickWeb szoftver súgójában található.

# **A HP QuickWeb elindítása**

**▲** Ha a számítógép kikapcsolt vagy hibernált állapotban van, a QuickWeb gomb megnyomásával indíthatja el a HP QuickWeb rendszert.

A következő táblázat bemutatja a QuickWeb gomb különböző funkcióit.

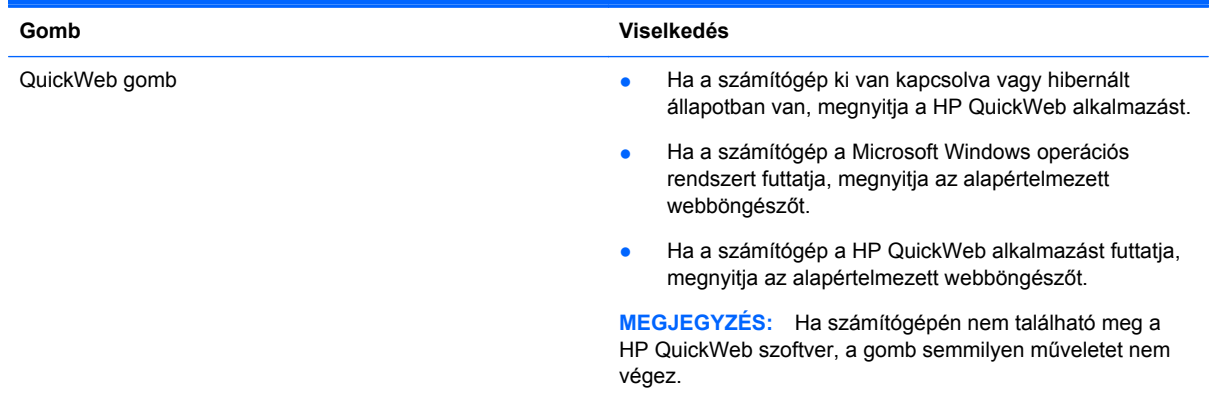

**MEGJEGYZÉS:** További információt a HP QuickWeb szoftver súgójában talál.

# <span id="page-26-0"></span>**4 Hálózatkezelés**

- Internetszolgáltató használata
- [Csatlakozás vezeték nélküli hálózathoz](#page-27-0)

**MEGJEGYZÉS:** A hardveres és szoftveres internetszolgáltatások a számítógép típusától és a régiótól függően változhatnak.

A számítógép az alábbi típusú interneteléréseket támogathatja:

- Vezeték nélküli a vezeték nélküli kapcsolat "mobil" internetelérést tesz lehetővé. Lásd: [Csatlakozás meglév](#page-27-0)ő WLAN-hálózathoz, 20. oldal vagy [Új WLAN-hálózat](#page-27-0) [beállítása,](#page-27-0) 20. oldal.
- Vezetékes az internetet vezetékes hálózatra csatlakozva érheti el. A vezetékes hálózatokhoz való csatlakozásról a *HP noteszgép-útmutató* tartalmaz további információt.

## **Internetszolgáltató használata**

Az internethez történő csatlakozáshoz be kell állítani egy internetszolgáltatói fiókot. Internetszolgáltatás és modem vásárlásához forduljon egy helyi internetszolgáltatóhoz. Az internetszolgáltató segíteni fog a modem beállításában, a vezeték nélküli számítógépet és a modemet összekötő hálózati kábel csatlakoztatásában és az internetszolgáltatás kipróbálásában.

**MEGJEGYZÉS:** Az internetszolgáltató felhasználóazonosítót és jelszót biztosít az internet eléréséhez. Ezeket az adatokat jegyezze fel, és tárolja biztonságos helyen.

Az alábbi szolgáltatások segítenek az új internetfiók beállításában, illetve a számítógép meglévő fiókhoz történő konfigurálásában:

- **Internetszolgáltatások és –ajánlatok (csak egyes helyeken érhető el)** Ennek a segédprogramnak a segítségével előfizethet új internetfiókra, illetve beállíthatja a számítógépen egy meglévő fiók használatát. A segédprogram megnyitásához válassza a **Start > Minden program > Online szolgáltatások > Csatlakozzon a hálózathoz** lehetőséget.
- **Az internetszolgáltató ikonjai (csak egyes helyeken érhető el)** Ezek az ikonok lehetnek az asztalon külön-külön, vagy az asztalon lévő Online szolgáltatások nevű mappába csoportosítva. Új internetfiók beállításához, vagy meglévő internetfiók használatához kattintson duplán egy ikonra, majd kövesse a képernyőn látható utasításokat.
- **Windows Csatlakozás az internethez varázsló** Az alábbi helyzetek bármelyikében használhatja a Windows Csatlakozás az internethez varázslót:
	- Van már fiókja egy internetszolgáltatónál.
	- Nincs internetfiókja, és a varázsló által megjelenített listából szeretne internetszolgáltatót választani. (Az internetszolgáltatók listája nem érhető el minden országban/térségben.)
	- Olyan internetszolgáltatót választott, amely nem szerepel a listán, és az internetszolgáltató megadta a szükséges információkat, például az IP-címet, valamint a POP3- és SMTPbeállításokat.

A Windows Internetcsatlakozás varázsló és a használatával kapcsolatos útmutatás eléréséhez válassza a **Start > Vezérlőpult > Hálózat és internet > Hálózati és megosztási központ** lehetőséget.

**MEGJEGYZÉS:** Ha a varázsló lépéseinek végrehajtása során választania kell a Windows tűzfal engedélyezése és letiltása között, válassza a tűzfal engedélyezését.

# <span id="page-27-0"></span>**Csatlakozás vezeték nélküli hálózathoz**

A vezeték nélküli technológia esetében vezetékek helyett rádióhullámokon folyik az adatátvitel. A számítógép az alábbi vezeték nélküli eszközöket tartalmazhatja:

- Vezeték nélküli helyi hálózati (WLAN-) eszköz
- HP mobil szélessávú modul, azaz vezeték nélküli nagy távolságú hálózati (WWAN-) eszköz
- Bluetooth-eszköz

A vezeték nélküli technológiáról és a vezeték nélküli hálózatokhoz való csatlakozásról további információ a *HP noteszgép kézikönyvében*, valamint a Súgó és támogatás szolgáltatásban, illetve az abban hivatkozott webhelyeken található.

### **Csatlakozás meglévő WLAN-hálózathoz**

- **1.** Kapcsolja be a számítógépet.
- **2.** Ellenőrizze, hogy be van-e kapcsolva a WLAN-eszköz.
- **3.** Kattintson a hálózati ikonra a tálca jobb oldalán lévő értesítési területen.
- **4.** Válassza ki, melyik hálózathoz szeretne csatlakozni.
- **5.** Kattintson a **Csatlakozás** lehetőségre.
- **6.** Ha szükséges, írja be a biztonsági kulcsot.

### **Új WLAN-hálózat beállítása**

Szükséges eszközök:

- Szélessávú modem (DSL- vagy kábelmodem) **(1)** és internetszolgáltatótól rendelhető nagy sebességű internetszolgáltatás
- Vezeték nélküli útválasztó (külön vásárolható meg) **(2)**
- Az új, vezeték nélküli eszközt tartalmazó számítógép **(3)**

**WEGJEGYZÉS:** Egyes modemek beépített vezeték nélküli útválasztót tartalmaznak. A modem típusának megállapításához forduljon az internetszolgáltatóhoz.

Az alábbi ábra egy kész WLAN-hálózatot mutat be, amely csatlakozik az internethez. A hálózat növekedésével további vezeték nélküli és vezetékes számítógépek csatlakoztathatók a hálózathoz az internet elérésére.

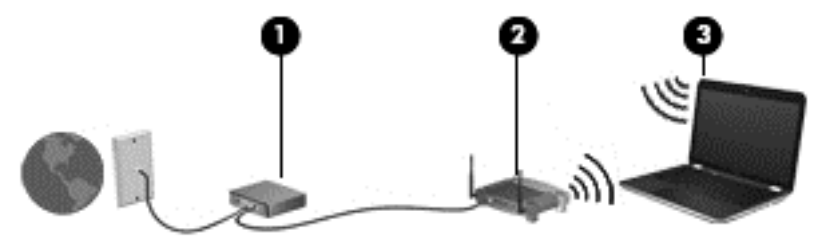

### <span id="page-28-0"></span>**Vezeték nélküli útválasztó konfigurálása**

A WLAN-hálózat beállításában az útválasztó gyártója vagy az internetszolgáltató által biztosított információk lehetnek a segítségére.

A Windows operációs rendszer is tartalmaz olyan eszközöket, amelyek a segítségére lehetnek új vezeték nélküli hálózat beállításában. A hálózat beállításához szükséges Windows eszközök használatához tegye a következőket:

- **Windows 7** Válassza a **Start > Vezérlőpult > Hálózat és internet > Hálózati és megosztási központ > Új kapcsolat vagy hálózat beállítása > Hálózat beállítása** lehetőséget. Ezután kövesse a képernyőn megjelenő utasításokat.
- **Windows Vista** Válassza a **Start > Vezérlőpult > Hálózat és internet > Hálózati és megosztási központ > Kapcsolat vagy hálózat beállítása > Vezeték nélküli útválasztó vagy hozzáférési pont beállítása** lehetőséget. Ezután kövesse a képernyőn megjelenő utasításokat.

**MEGJEGYZÉS:** Az új vezeték nélküli számítógépet és az útválasztót kezdetben érdemes az útválasztóhoz mellékelt hálózati kábellel összekötni. Ha a számítógép sikeresen csatlakozott az internethez, kihúzhatja a kábelt, és a vezeték nélküli hálózaton keresztül kapcsolódhat az internethez.

#### **A WLAN-hálózat védelme**

Amikor WLAN-hálózatot állít be vagy egy meglévő WLAN-hálózathoz fér hozzá, mindig kapcsolja be a biztonsági szolgáltatásokat, hogy megvédje a hálózatot az illetéktelen hozzáféréstől.

A WLAN-hálózat védelméről a *HP noteszgép kézikönyvében* olvashat.

# <span id="page-29-0"></span>**5 Billentyűzet és mutatóeszközök**

- A billentyűzet használata
- [A mutatóeszközök használata](#page-32-0)

# **A billentyűzet használata**

## **A gyorsbillentyűk bemutatása**

A gyorsbillentyű az fn billentyű **(1)** és az esc billentyű **(2)** vagy valamelyik funkcióbillentyű **(3)** kombinációja.

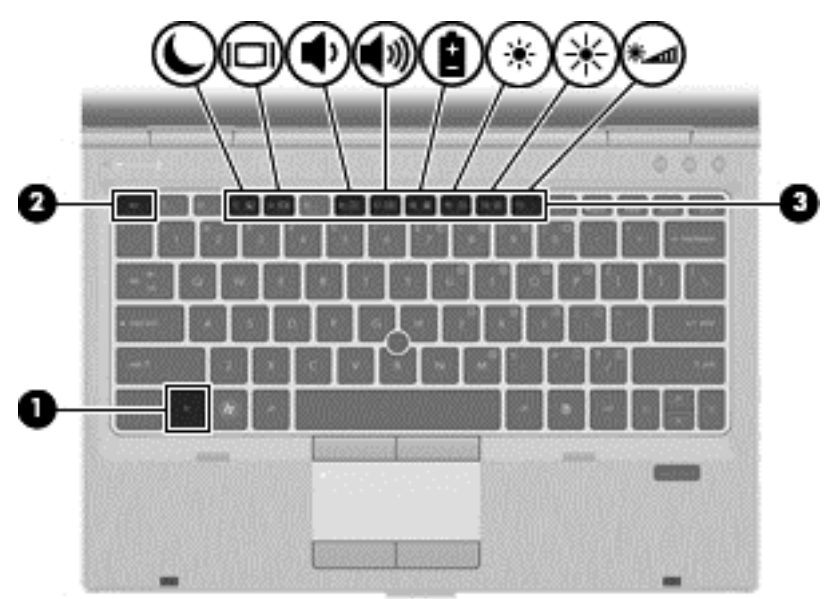

Gyorsbillentyűk használata:

**▲** Röviden nyomja le az fn billentyűt, majd röviden nyomja le a gyorsbillentyű-kombináció másik billentyűjét.

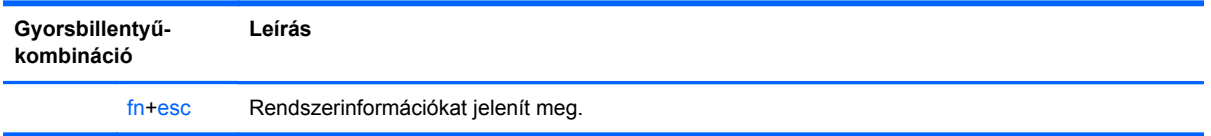

<span id="page-30-0"></span>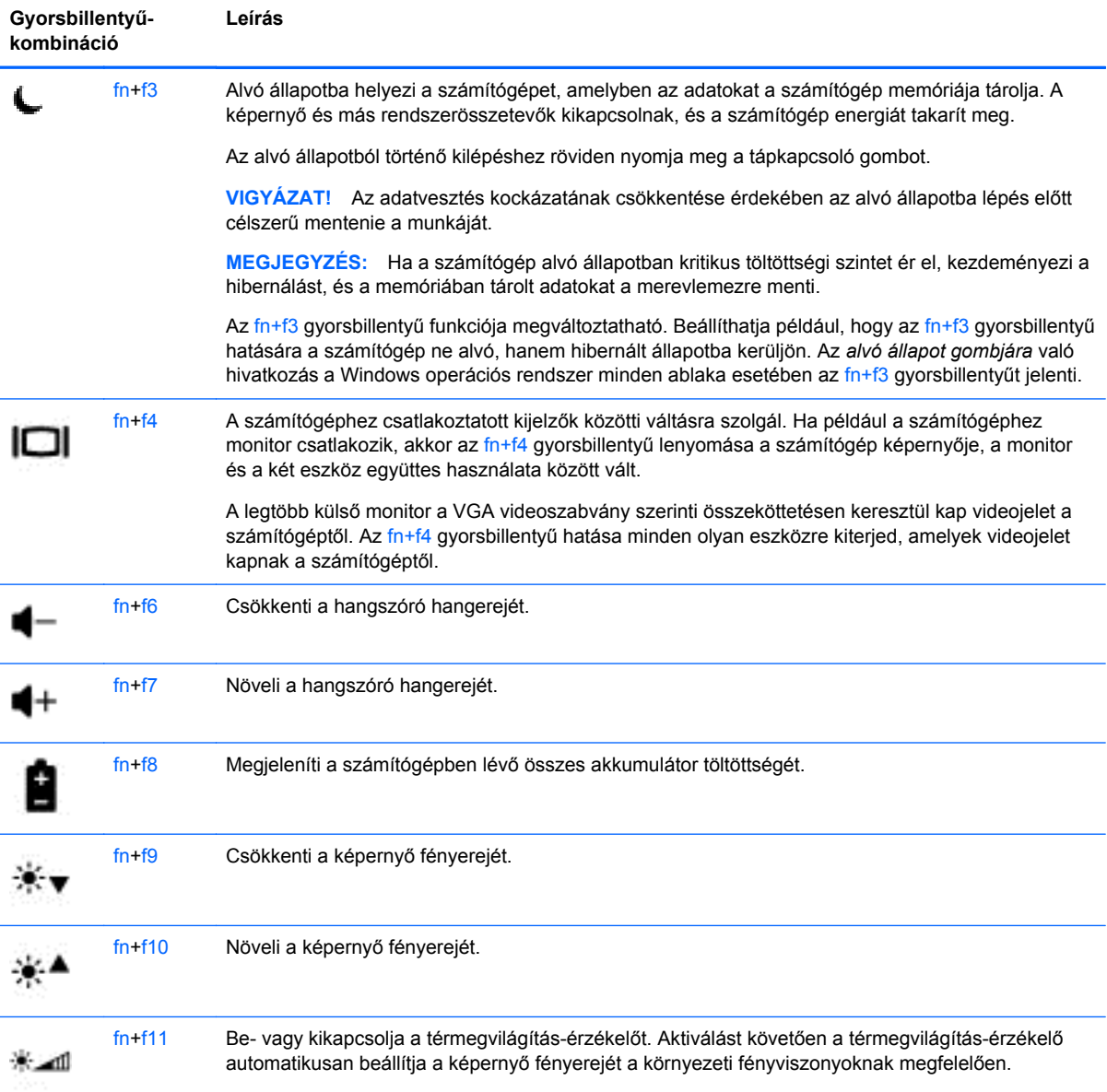

## <span id="page-31-0"></span>**A számbillentyűzet használata**

## **A beágyazott számbillentyűzet használata**

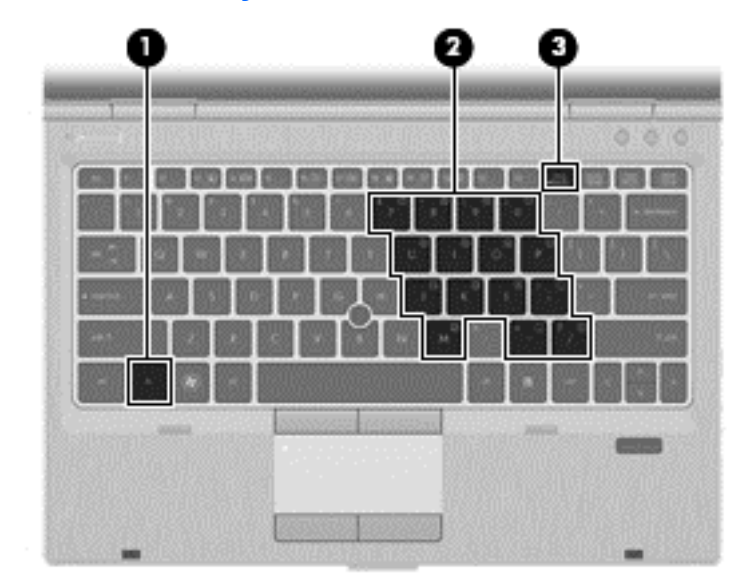

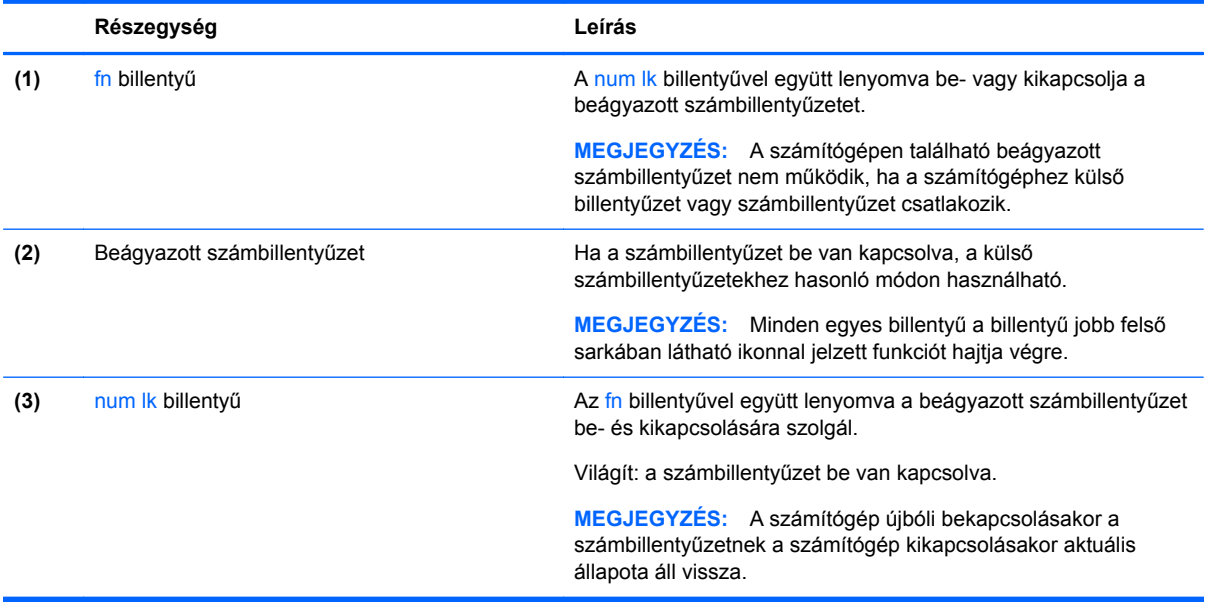

#### <span id="page-32-0"></span>**A beágyazott számbillentyűzet be- és kikapcsolása**

Nyomia le az fn+num lk billentyűkombinációt, ha be szeretné kapcsolni a beágyazott számbillentyűzetet. Nyomja le az fn+num lk billentyűkombinációt újra, ha ki szeretné kapcsolni a beágyazott számbillentyűzetet.

**MEGJEGYZÉS:** A beágyazott számbillentyűzet kikapcsol, ha a számítógéphez külső billentyűzet vagy számbillentyűzet csatlakozik.

#### **Billentyűfunkciók váltása a beágyazott számbillentyűzeten**

Ideiglenesen válthat a beágyazott számbillentyűzet billentyűinek eredeti funkciói és a számbillentyűzeten betöltött funkciói között:

- Ha a számbillentyűzet egyik billentyűjét számbillentyűként szeretné használni, miközben a számbillentyűzet ki van kapcsolva, tartsa lenyomva az fn billentyűt a számbillentyű lenyomásakor.
- A számbillentyű eredeti funkciójának használata, miközben a számbillentyűzet be van kapcsolva:
	- Ha kisbetűket szeretne írni, nyomja le, és tartsa lenyomva az fn billentyűt.
	- Ha nagybetűket szeretne írni, nyomja le, és tartsa lenyomva az fn+shift billentyűkombinációt.

## **A mutatóeszközök használata**

**MEGJEGYZÉS:** A számítógép mutatóeszközei mellett (külön megvásárolható) külső USB-egeret is használhat, ha csatlakoztatja a számítógép egyik USB-portjához.

### **A mutatóeszközök beállításainak megadása**

A Windows egérbeállításaival testreszabhatók a mutatóeszközök beállításai, például a gombok konfigurációja, a kattintási sebesség és a mutató beállításai.

Az egérbeállítások elérése:

**Windows 7** – Válassza a **Start > Eszközök és nyomtatók** lehetőséget. Ezután kattintson a jobb gombbal a számítógépet jelölő eszközre, és válassza az **Egérbeállítások** parancsot.

**Windows Vista** – Válassza a **Start > Vezérlőpult > Hardver és hang > Egér** lehetőséget.

### **A pöcökegér használata**

Nyomja a pöcökegeret abba az irányba, amerre a képernyőn az egérmutatót szeretné mozgatni. A pöcökegér jobb és bal gombját a külső egerek jobb és bal gombjával megegyező módon használhatja.

### **Az érintőtábla használata**

A mutató mozgatásához csúsztassa az ujját az érintőtáblán a mutató kívánt mozgásának irányában. Az érintőtábla bal és jobb gombját ugyanúgy használja, ahogyan az egér gombjait használná.

**MEGJEGYZÉS:** Ha az érintőtáblát a mutató mozgatására használta, fel kell emelnie az ujját az érintőtábláról, mielőtt a görgetőterületet használná. Ha az ujját az érintőtábláról a görgetőterületre húzza, ezzel még nem aktiválja a görgetőfunkciót.

### <span id="page-33-0"></span>**Az érintőtábla ki- és bekapcsolása**

Az érintőtábla ki- és bekapcsolásához gyorsan koppintson duplán az érintőtábla jelzőfényére.

**MEGJEGYZÉS:** Ha az érintőtábla be van kapcsolva, az érintőtábla jelzőfénye nem világít.

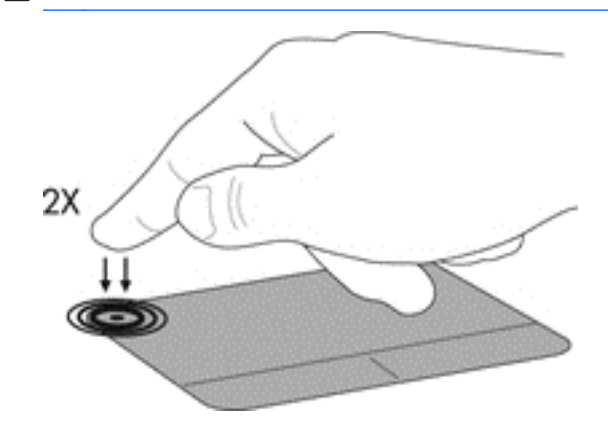

### **Navigálás**

A mutató mozgatásához csúsztassa az ujját az érintőtáblán a mutató kívánt mozgásának irányában.

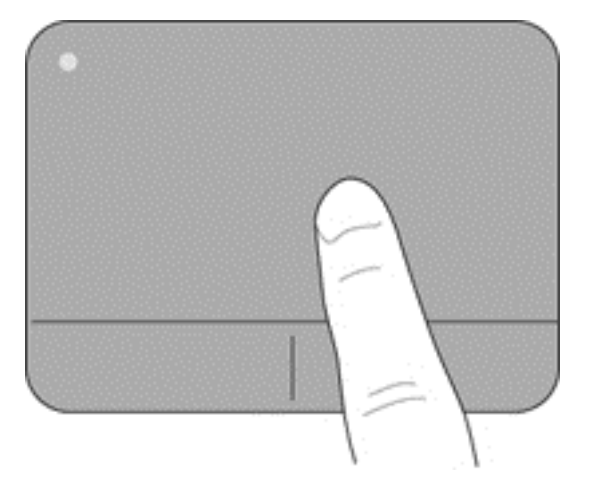

### <span id="page-34-0"></span>**Kiválasztás**

Az érintőtábla bal és jobb gombját ugyanúgy használja, ahogyan az egér megfelelő gombjait használná.

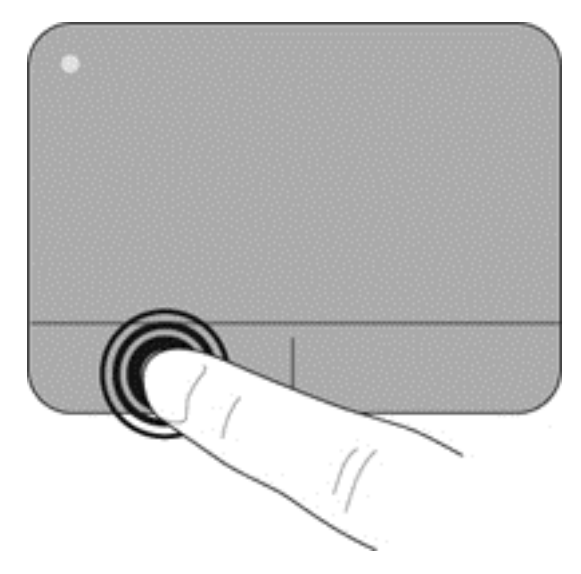

### **Érintőtábla-mozdulatok használata**

Az érintőtábla támogatja a különböző kézmozdulatok használatát. Az érintőtábla-mozdulatok használatához helyezze egyszerre két ujját az érintőtáblára.

**WEGJEGYZÉS:** Egyes érintőtábla-mozdulatokat nem minden program támogat.

Mozdulat bemutatásának megtekintése:

- **1.** Kattintson az értesítési területen (a tálca jobb szélén) található **Rejtett ikonok megjelenítése** ikonra.
- **2.** Kattintson a **Synaptics ikonra (O)**, majd kattintson a **Mutatóeszköz tulajdonságai** lehetőségre.
- **3.** Kattintson az **Eszköz beállításai** fülre, majd kattintson kétszer a **Synaptics LuxPad** lehetőségre.
- **4.** Az egyes mozdulatok demójának bekapcsolásához jelölje be a mozdulat melletti jelölőnégyzetet.

A kézmozdulatok be- és kikapcsolása:

- **1.** Kattintson az értesítési területen (a tálca jobb szélén) található **Rejtett ikonok megjelenítése** ikonra.
- **2.** Kattintson a jobb gombbal a **Synaptics ikonra** , majd kattintson a Mutatóeszköz **tulajdonságai** lehetőségre.
- **3.** Kattintson az **Eszköz beállításai** fülre, majd kattintson kétszer a **Synaptics LuxPad** lehetőségre.
- **4.** Kattintson a be- vagy kikapcsolni kívánt mozdulat melletti jelölőnégyzetre.
- **5.** Kattintson az **Alkalmaz** gombra, majd az **OK** gombra.

#### <span id="page-35-0"></span>**Görgetés**

A görgetés akkor hasznos, ha egy lapon vagy képen fel-le, illetve jobbra-balra szeretne mozogni. A görgetéshez helyezze két ujját az érintőtáblára úgy, hogy legyen egy kis hely köztük, majd húzza őket az érintőtáblán fel-le vagy jobbra-balra.

**MEGJEGYZÉS:** A görgetés sebességét az ujjak mozdításának sebessége határozza meg.

**WEGJEGYZÉS:** A kétujjas görgetés gyárilag engedélyezve van.

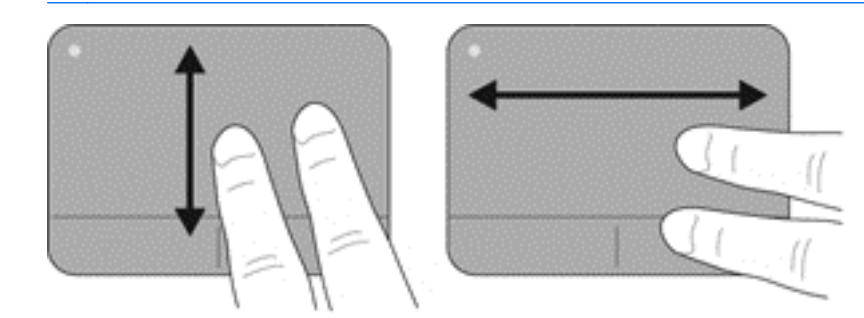

#### **Csippentés/nagyítás-kicsinyítés**

A csippentés lehetővé teszi, hogy képeket és szöveget nagyítson és kicsinyítsen.

- A nagyításhoz helyezze két ujját egymás mellé az érintőtáblán, majd húzza őket szét.
- A kicsinyítéshez helyezze két ujját az érintőtáblára egymástól távol, majd közelítse őket egymáshoz.

**MEGJEGYZÉS:** A csíptetés/nagyítás gyárilag engedélyezve van.

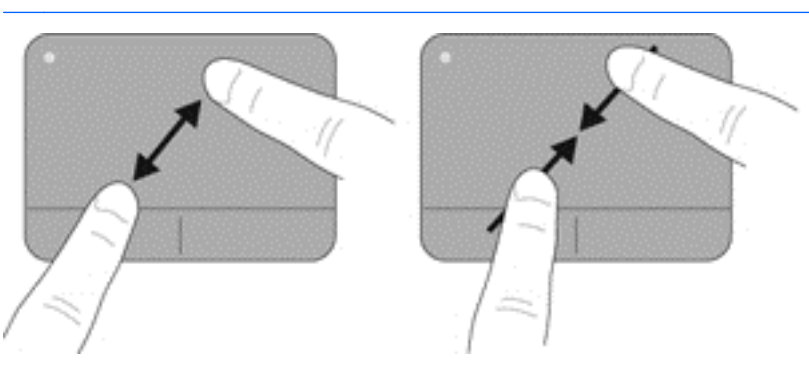

#### <span id="page-36-0"></span>**Elforgatás**

Az elforgatás lehetővé teszi, hogy például fényképeket forgasson el. Az elforgatáshoz helyezze a bal mutatóujját az érintőtábla-zónára. Írjon le körívet a jobb mutatóujjával a rögzített ujja köré, 12 órától 3 óráig. A visszaforgatáshoz húzza a jobb mutatóujját a köríven 3 órától 12 óráig.

**MEGJEGYZÉS:** Az elforgatást az érintőtábla-zónán belül kell végezni.

**MEGJEGYZÉS:** Az elforgatás gyárilag le van tiltva.

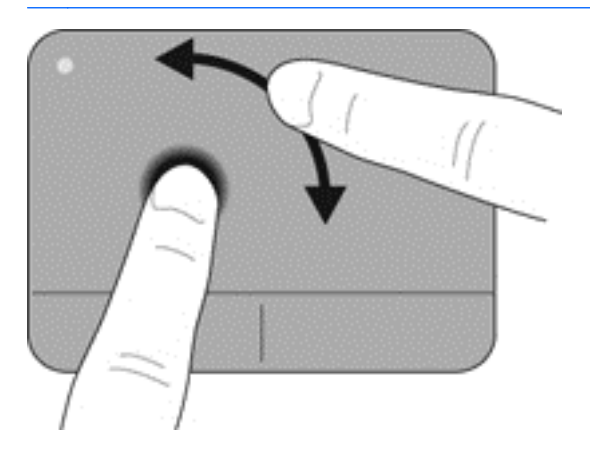

# <span id="page-37-0"></span>**6 Karbantartás**

- Az akkumulátor behelyezése és cseréje
- [A merevlemez cseréje vagy nagyobbra cserélése](#page-38-0)
- [Memóriamodulok hozzáadása vagy cseréje](#page-41-0)
- [Alkalmazások és illeszt](#page-46-0)őprogramok frissítése

# **Az akkumulátor behelyezése és cseréje**

**MEGJEGYZÉS:** Az akkumulátor használatáról további információt a *HP noteszgép kézikönyve* tartalmaz.

Az akkumulátor behelyezése:

**▲** Helyezze az akkumulátort az akkumulátorrekeszbe úgy, hogy rögzüljön a helyén.

Az akkumulátorkioldó retesz automatikusan rögzíti az akkumulátort.

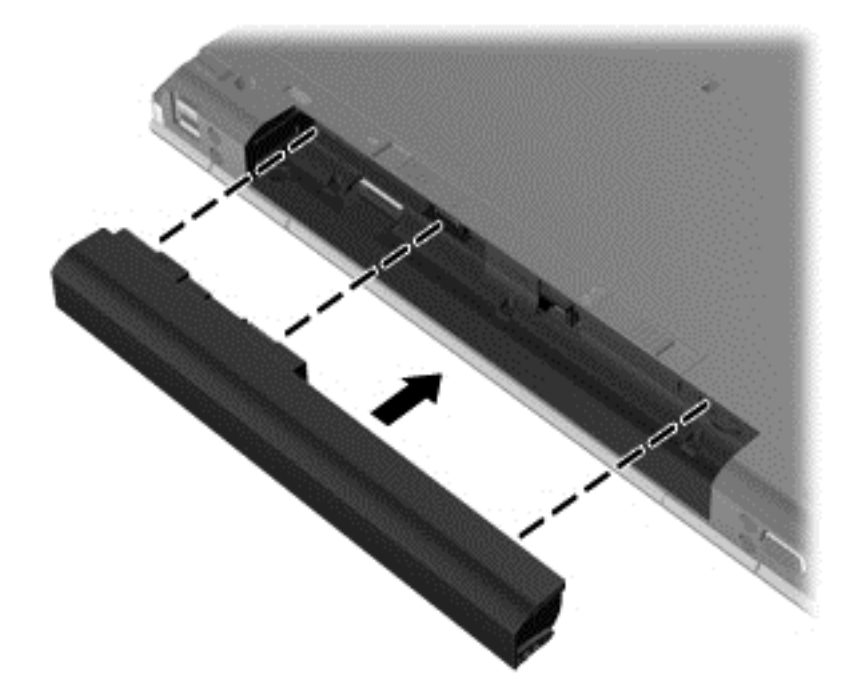

Az akkumulátor eltávolítása:

**VIGYÁZAT!** Ha a számítógép egyetlen áramforrása az akkumulátor, akkor az akkumulátornak a számítógépből való eltávolítása adatvesztést okozhat. Az adatvesztés megelőzése érdekében az akkumulátor eltávolítása előtt mentse munkáját, majd helyezze hibernált állapotba vagy kapcsolja ki a számítógépet a Windows operációs rendszerből.

**1.** Az akkumulátorkioldó zár **(1)** elcsúsztatásával oldja ki az akkumulátort.

<span id="page-38-0"></span>**2.** Vegye ki az akkumulátort a számítógépből **(2)**.

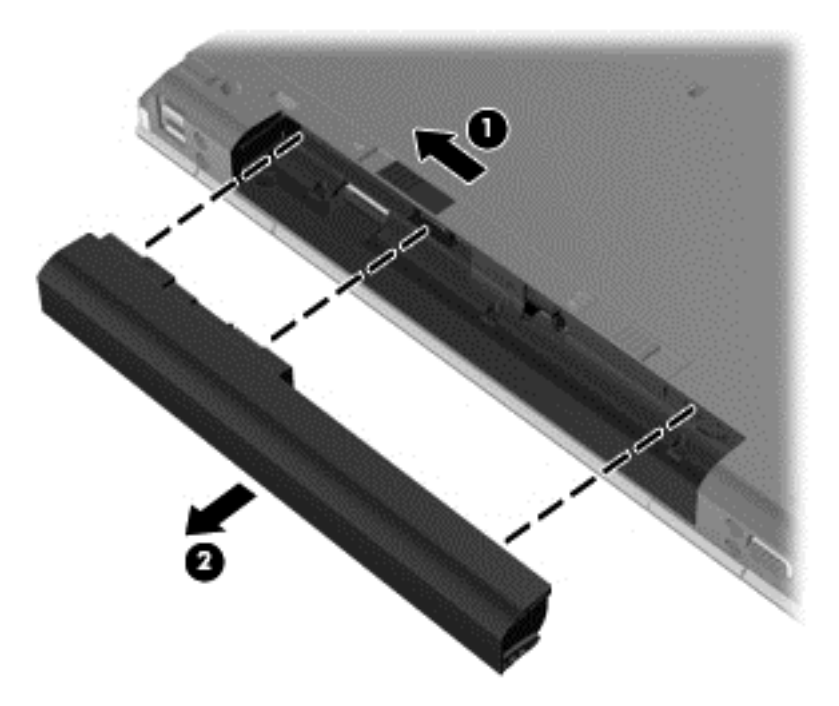

# **A merevlemez cseréje vagy nagyobbra cserélése**

**VIGYÁZAT!** Az adatvesztés és a rendszerlefagyás megelőzése érdekében tartsa be az alábbiakat:

A merevlemeznek a merevlemezrekeszből való eltávolítása előtt kapcsolja ki a számítógépet. Ne távolítsa el a merevlemezt, ha a számítógép alvó vagy hibernált állapotban van.

Ha nem tudja biztosan, hogy az számítógép ki van kapcsolva vagy hibernált állapotban van, kapcsolja be a tápkapcsoló gomb megnyomásával. Ezután állítsa le a számítógépet az operációs rendszerből.

### **A merevlemez eltávolítása**

- **1.** Mentse a munkáját, és állítsa le a számítógépet.
- **2.** Válassza le a külső áramforrást és a számítógéphez csatlakozó külső eszközöket.
- **3.** Távolítsa el az akkumulátort.
- **4.** Húzza jobbra a karbantartó fedél kioldóreteszét **(1)**, ennek hatására elérhetővé válik a fedél csavarja.
- **5.** Lazítsa meg és távolítsa el a csavart **(2)**.
- **6.** A fedél kioldásához húzza teljesen jobbra a karbantartó fedél kioldóreteszét **(3)**.

**7.** Távolítsa el a karbantartó fedelet úgy, hogy teljesen kihúzza **(4)**, majd leemeli **(5)**.

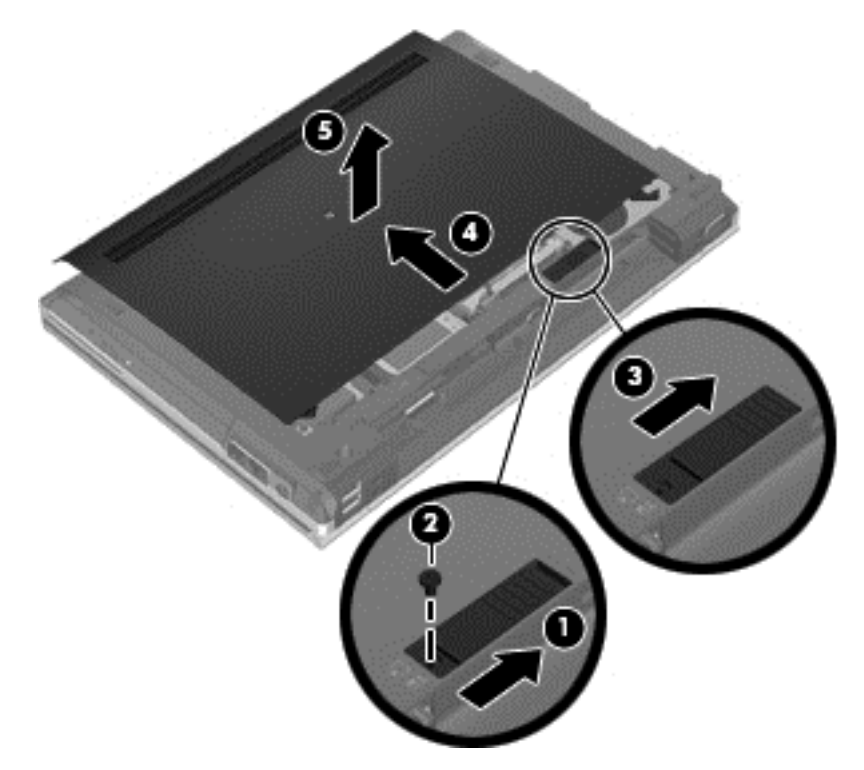

- **8.** Távolítsa el a négy merevlemezcsavart **(1)**.
- **9.** Emelje le a merevlemezt a fülnél fogva **(2)**, és távolítsa el

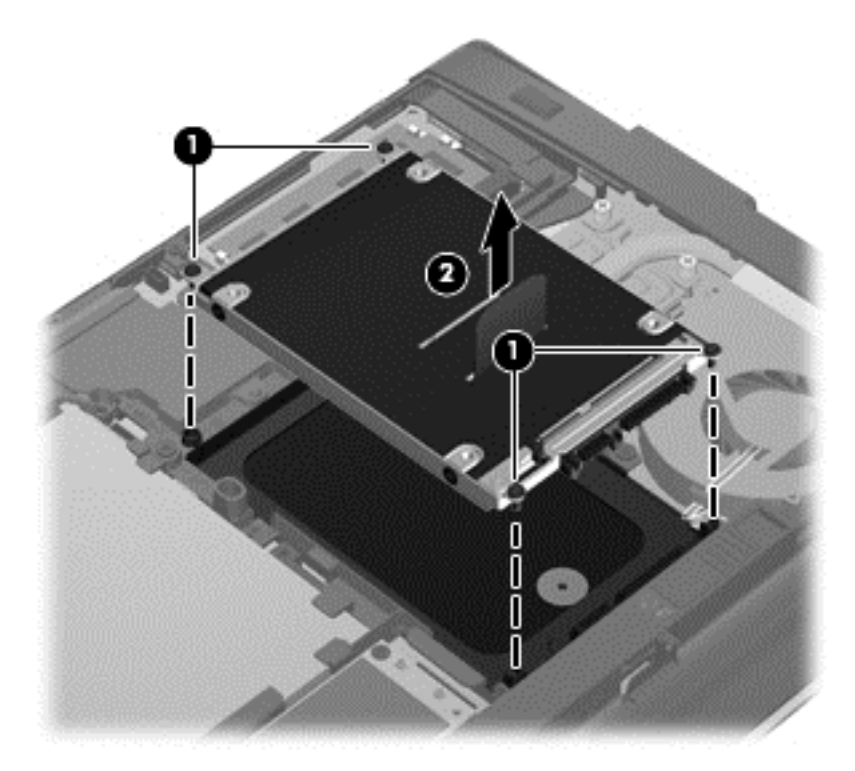

### <span id="page-40-0"></span>**Merevlemez beszerelése**

- **1.** Csúsztassa a merevlemezt a merevlemezrekeszbe ütközésig **(1)**.
- **2.** Helyezze vissza a merevlemezt rögzítő négy csavart **(2)**.

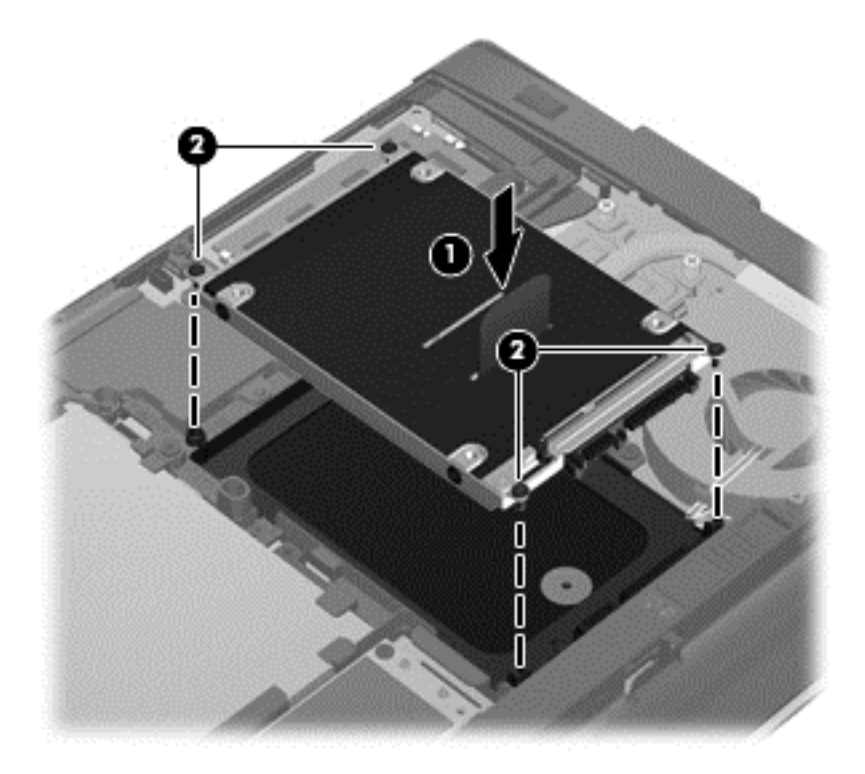

- **3.** Csúsztassa a karbantartó fedelet a számítógépre **(2)**.
- **4.** Húzza jobbra a karbantartó fedél kioldóreteszét **(3)** a fedél csavarjának visszahelyezéséhez **(4)**.

<span id="page-41-0"></span>**5.** Húzza balra a kioldóreteszt **(5)** a karbantartó fedél rögzítéséhez.

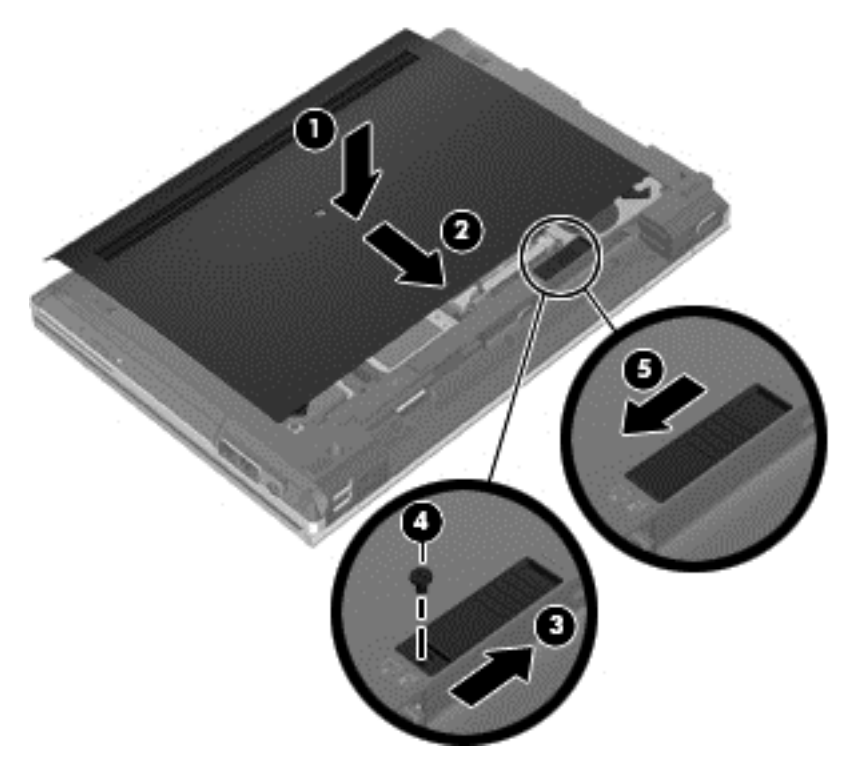

- **6.** Helyezze vissza az akkumulátort.
- **7.** Csatlakoztasson külső áramforrást, illetve csatlakoztassa a külső eszközöket a számítógéphez.
- **8.** Kapcsolja be a számítógépet.

## **Memóriamodulok hozzáadása vagy cseréje**

A számítógép két memóriamodul-bővítőhelyet tartalmaz. A számítógép memóriakapacitását úgy bővítheti, hogy egy memóriamodult helyez az üres memóriabővítő foglalatba, vagy nagyobbra cseréli az elsődleges memóriafoglalatban lévő memóriamodult.

- **FIGYELEM!** Az áramütés és az eszközök károsodásának elkerülése érdekében a memóriamodul behelyezése előtt mindig húzza ki a tápkábelt, és távolítsa el az akkumulátorokat.
- **VIGYÁZAT!** Az elektrosztatikus kisülés kárt tehet az elektronikus alkatrészekben. Bármilyen művelet végrehajtása előtt fogjon meg egy földelt fémtárgyat, hogy a testében lévő statikus elektromos töltés kisüljön.
- **MEGJEGYZÉS:** Ha egy második memóriamodullal bővíti a rendszert, és kétcsatornás működést szeretne, gondoskodjon róla, hogy a két memóriamodul ugyanolyan legyen.

Memóriamodul hozzáadása vagy cseréje:

<span id="page-42-0"></span>**VIGYÁZAT!** Az adatvesztés és a rendszerlefagyás megelőzése érdekében tartsa be az alábbiakat:

Memóriamodulok hozzáadása vagy cseréje előtt kapcsolja ki a számítógépet. Ne távolítson el memóriamodult, ha a számítógép alvó vagy hibernált állapotban van.

Ha nem tudja biztosan, hogy a számítógép kikapcsolt vagy hibernált állapotban van-e, kapcsolja be a bekapcsoló gomb megnyomásával. Ezután állítsa le a számítógépet az operációs rendszerből.

- **1.** Mentse a munkáját, és állítsa le a számítógépet.
- **2.** Válassza le a külső áramforrást és a számítógéphez csatlakozó külső eszközöket.
- **3.** Távolítsa el az akkumulátort.
- **4.** Húzza jobbra a karbantartó fedél kioldóreteszét **(1)**, ennek hatására elérhetővé válik a fedél csavarja.
- **5.** Lazítsa meg és távolítsa el a csavart **(2)**.
- **6.** A fedél kioldásához húzza teljesen jobbra a karbantartó fedél kioldóreteszét **(3)**.

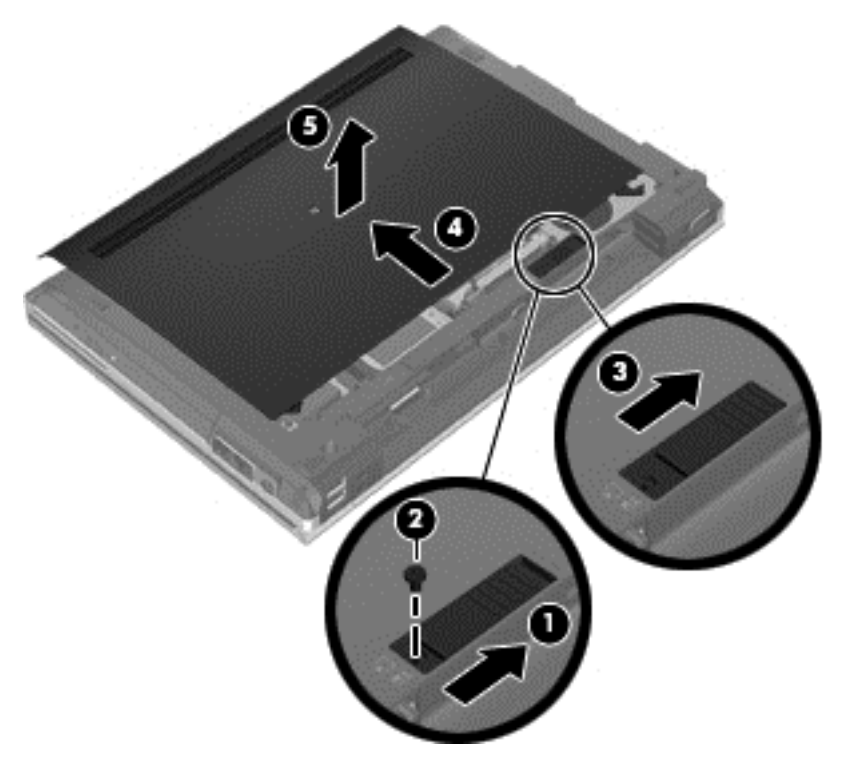

- **7.** Távolítsa el a karbantartó fedelet úgy, hogy teljesen kihúzza **(4)**, majd leemeli **(5)**.
- **8.** Memóriamodul cseréje esetén távolítsa el a meglévő memóriamodult:
	- **a.** Húzza szét a rögzítőkapcsokat **(1)** a memóriamodul mindkét oldalán. A memóriamodul ekkor felfelé mozdul.
- <span id="page-43-0"></span>**b.** Fogja meg a memóriamodul szélét **(2)**, és finoman húzza ki a memóriamodult a memóriabővítőhelyről.
- **VIGYÁZAT!** A memóriamodult a sérülések elkerülése érdekében csak a szélénél fogja meg. Ne érjen a memóriamodulon található alkatrészekhez.

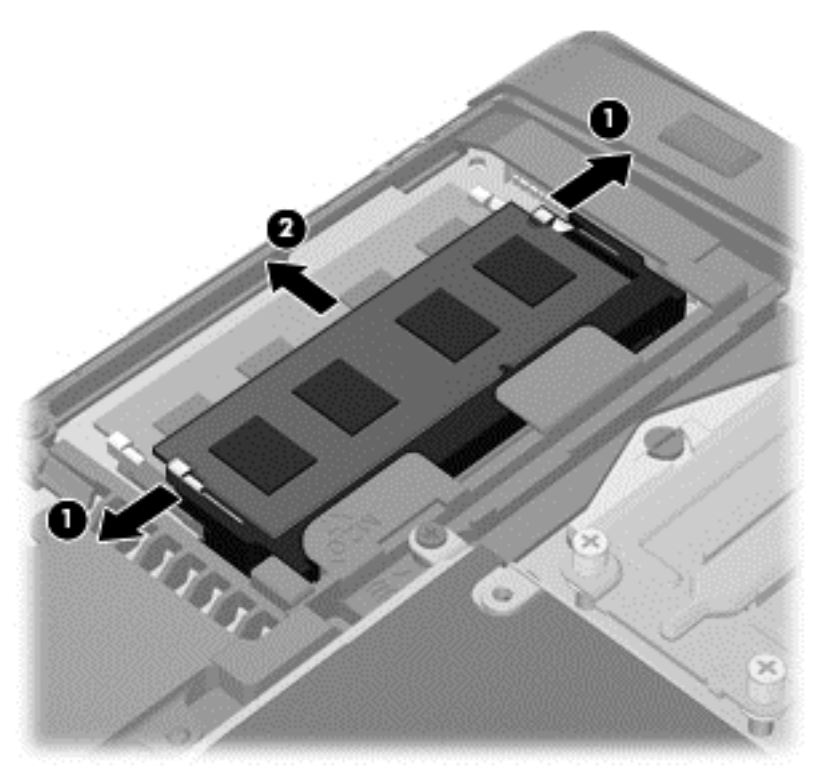

A memóriamodult eltávolítás után helyezze antisztatikus tokba, hogy megóvja.

**9.** Helyezze be az új memóriamodult:

**VIGYÁZAT!** A memóriamodul sérülésének elkerülése érdekében csak a szélénél fogja meg a modult. Ne érjen hozzá a memóriamodulon található alkatrészekhez.

- **a.** Illessze a memóriamodulon lévő bevágást **(1)** a memória-bővítőhelyben lévő fülhöz.
- **b.** Miközben a memóriamodul 45 fokos szöget zár be a memóriamodul-rekesz síkjával, nyomja be ütközésig a modult **(2)** a bővítőhelyre.

<span id="page-44-0"></span>**c.** Óvatosan nyomja le a memóriamodult **(3)** a jobb és bal oldalán egyaránt addig, amíg a rögzítőkapcsok a helyükre pattannak.

**VIGYÁZAT!** Soha ne hajlítsa meg a memóriamodult, mert kárt tehet benne.

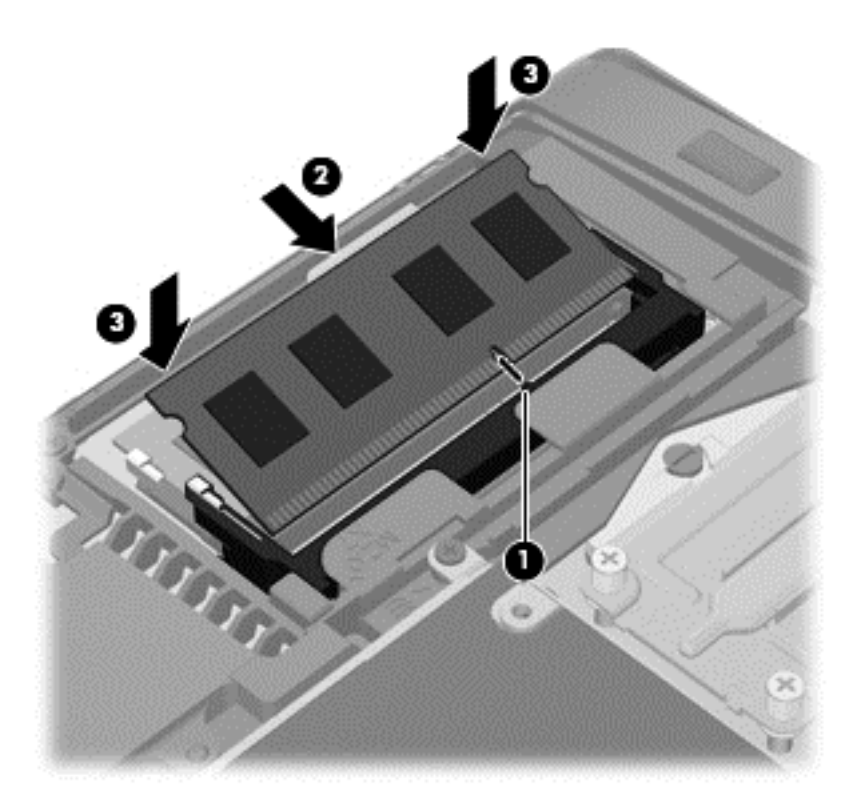

- **10.** A karbantartó fedél füleit **(1)** igazítsa hozzá a számítógépen levő mélyedésekhez.
- **11.** Csúsztassa a karbantartó fedelet a számítógépre **(2)**.
- **12.** Húzza jobbra a karbantartó fedél kioldóreteszét **(3)** a fedél csavarjának visszahelyezéséhez **(4)**.

**13.** Húzza balra a kioldóreteszt **(5)** a karbantartó fedél rögzítéséhez.

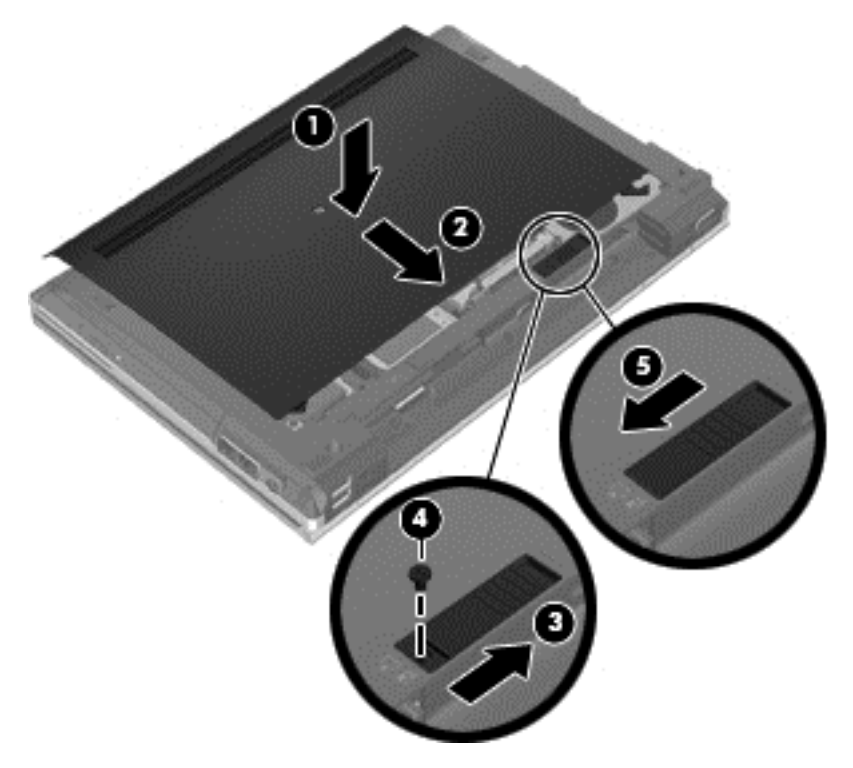

- **14.** Helyezze vissza az akkumulátort.
- **15.** Csatlakoztasson külső áramforrást, illetve csatlakoztassa a külső eszközöket a számítógéphez.
- **16.** Kapcsolja be a számítógépet.

# <span id="page-46-0"></span>**Alkalmazások és illesztőprogramok frissítése**

A HP javasolja, hogy rendszeresen frissítse az alkalmazásokat és az illesztőprogramokat a legfrissebb verzióra. A programok legfrissebb verziója a <http://www.hp.com/support> webhelyről tölthető le. Regisztrálhat arra is, hogy a frissítések megjelenésekor automatikus értesítést kapjon róluk.

# <span id="page-47-0"></span>**7 Biztonsági mentés és helyreállítás**

# **Windows 7**

- Biztonsági másolat készítése az adatokról
- [A rendszer helyreállítása](#page-48-0)

Adatai védelme érdekében használja a Windows Biztonsági mentés és visszaállítás szolgáltatását az egyes fájlok és mappák, illetve a teljes merevlemez biztonsági mentéséhez (csak egyes típusokon), a telepített optikai meghajtó (csak egyes típusokon) vagy opcionális külső optikai meghajtó használatával készíthető rendszer-helyreállító lemezek létrehozásához (csak egyes típusokon), illetve rendszer-visszaállítási pontok létrehozásához. Ha a rendszer összeomlana, a fájlok biztonsági másolataiból visszaállíthatja a számítógépen tárolt tartalmakat.

A Windows Biztonsági mentés és visszaállítás a következő lehetőségeket kínálja:

- Rendszer-helyreállító lemez (csak egyes típusokon) telepített optikai meghajtó (csak egyes típusokon) vagy opcionális külső optikai meghajtó használatával történő létrehozása
- Biztonsági másolat készítése az adatokról
- Rendszerkép készítése (csak egyes típusokon)
- Az automatikus biztonsági mentések ütemezésének beállítása (csak egyes típusokon)
- Rendszer-visszaállítási pontok létrehozása
- Adott fájlok helyreállítása
- A számítógép visszaállítása egy korábbi állapotba
- Adatok helyreállítása helyreállító eszközökkel

**MEGJEGYZÉS:** Részletes információkért keresse meg ezeket a témaköröket a Súgó és támogatás szolgáltatásban.

A rendszer instabil működése esetén a HP azt javasolja, hogy nyomtassa ki a helyreállítás során szükséges teendőket, és tegye félre, hátha később szüksége lesz rá.

**MEGJEGYZÉS:** A Windows Felhasználói fiókok felügyelete szolgáltatásával növelhető a számítógép biztonsága. A rendszer bizonyos feladatok végrehajtásához, például programok telepítéséhez, alkalmazások futtatásához vagy a Windows beállításainak módosításához kérheti az Ön engedélyét vagy jelszavát is. További információk a Súgó és támogatás szolgáltatásban találhatók.

### **Biztonsági másolat készítése az adatokról**

A rendszerösszeomlás utáni helyreállítás csak annyira lehet naprakész, mint a legutóbbi biztonsági mentés. Ajánlott létrehoznia a rendszer-helyreállító lemezeket (csak egyes típusokon) telepített optikai meghajtó (csak egyes típusokon) vagy opcionális külső optikai meghajtó használatával. Az első biztonsági másolatot a szoftvertelepítést követően javasolt elkészíteni. Amint új szoftvereket és adatfájlokat ad a számítógéphez, rendszeresen folytatnia kell a biztonsági mentések készítését, hogy mindig viszonylag friss biztonsági másolat álljon a rendelkezésére. A (csak egyes típusokon megtalálható) rendszer-helyreállító lemezekkel a rendszer instabil vagy hibás működése esetén el

<span id="page-48-0"></span>lehet indítani a számítógépet, és javítható az operációs rendszer. A kezdeti és a további biztonsági mentések hiba esetén lehetővé teszik az adatok és a beállítások visszaállítását.

Az adatokat opcionális külső merevlemezre, hálózati meghajtóra vagy lemezekre is mentheti.

A biztonsági mentés során ügyeljen a következőkre:

- Személyes fájljait a Dokumentumok mappában tárolja, és rendszeresen készítsen róluk biztonsági másolatot.
- Készítsen biztonsági másolatot az egyes programok által tárolt sablonokról.
- Az ablakokban, eszköztárakban és menüsorokban látható testreszabott beállításokat tárolja úgy, hogy képernyőképet készít róluk. A képernyőképek segítségével sok időt takaríthat meg, ha újra meg kell adnia a beállításokat.
- Lemezre történő biztonsági mentés esetén az alábbi lemeztípusokat használja (külön vásárolhatók meg): CD-R, CD-RW, DVD+R, DVD+R DL, DVD-R, DVD-R DL vagy DVD±RW. A számítógéphez csak olyan lemez használható, amelynek használatát a beszerelt optikai meghajtó vagy a használt külső optikai meghajtó lehetővé teszi.

**MEGJEGYZÉS:** A DVD lemezek és a kétrétegű (DL) DVD lemezek több adatot képesek tárolni, mint a CD lemezek, így a biztonsági mentés során kevesebb helyreállító lemezre van szükség.

● Ha lemezekre készít biztonsági másolatot, számozza meg őket, mielőtt a számítógép optikai meghajtójába helyezné őket.

Biztonsági mentés készítése a Biztonsági mentés és visszaállítás eszközzel:

**MEGJEGYZÉS:** A biztonsági mentés megkezdése előtt ellenőrizze, hogy a számítógép csatlakozike hálózati áramforráshoz.

**MEGJEGYZÉS:** A fájlok méretétől és a számítógép sebességétől függően a biztonsági mentési folyamat több mint egy órát is igénybe vehet.

- **1.** Válassza a **Start > Minden program > Karbantartás > Biztonsági mentés és visszaállítás** lehetőséget.
- **2.** A képernyőn megjelenő utasításokat követve beállíthatja a biztonsági mentést, rendszerképet hozhat létre (egyes típusokon), illetve rendszerhelyreállító lemezt készíthet (egyes típusokon).

### **A rendszer helyreállítása**

A rendszer hibája vagy instabil működése esetén a számítógép a következő eszközöket biztosítja a fájlok helyreállításához:

- Windows helyreállítási eszközök: A Windows Biztonsági mentés és visszaállítás eszközével helyreállíthatók azok az adatok, amelyekről biztonsági másolatot készített. A Windows Indítási javítás eszközével is megoldhatók a rendszer hibás indulását okozó problémák.
- Az f11 billentyűvel elérhető helyreállítási eszközök: Az f11 billentyűvel elérhető helyreállítási eszközökkel helyreállítható a merevlemez eredeti állapota. A lemezkép tartalmazza a Windows operációs rendszert és a gyárilag telepített szoftvereket.

**MEGJEGYZÉS:** Ha nem tudja elindítani a számítógépet, és nem tudja használni a korábban létrehozott helyreállító lemezeket (csak egyes típusokon), akkor vásárolnia kell egy Windows 7 operációs rendszer DVD-t, amellyel újraindíthatja és megjavíthatja az operációs rendszert. További információ: [A Windows 7 operációs rendszer DVD használata \(külön vásárolható meg\),](#page-50-0) 43. oldal.

### <span id="page-49-0"></span>**A Windows helyreállító eszközeinek használata**

Olyan adatok helyreállításához, amelyekről korábban biztonsági másolatot készített:

- **1.** Válassza a **Start > Minden program > Karbantartás > Biztonsági mentés és visszaállítás** lehetőséget.
- **2.** Kövesse a képernyőn megjelenő utasításokat a rendszer beállításai, a számítógép (csak egyes típusokon) vagy a saját fájlok helyreállításához.

Az Indítási javítás eszköz segítségével az alábbi módon állíthatja helyre az adatokat:

- **VIGYÁZAT!** Az Indítási javítás eszköz törli a merevlemez teljes tartalmát, és újraformázza azt. Az Ön által létrehozott összes fájl és a számítógépre telepített programok véglegesen törlődnek. Az újraformázás végeztével a helyreállítási folyamat a helyreállításhoz használt forrásból állítja vissza az operációs rendszert, az illesztőprogramokat, a szoftvereket és a segédprogramokat.
	- **1.** Lehetőség szerint minden személyes fájlról készítsen biztonsági másolatot.
	- **2.** Ha lehetséges, ellenőrizze a Windows partíció és a HP helyreállítási partíció meglétét.

A Windows-partíció ellenőrzéséhez válassza a **Start > Számítógép** parancsot.

A HP helyreállítási partíció meglétének ellenőrzéséhez kattintson a **Start** gombra, majd kattintson a jobb gombbal a **Számítógép** pontra, kattintson a **Kezelés** lehetőségre, végül pedig a **Lemezkezelés** menüpontra.

**MEGJEGYZÉS:** Ha a Windows-partíció és a HP helyreállítási partíció nem jelenik meg, akkor a Windows 7 operációs rendszert tartalmazó DVD, valamint a *Driver Recovery* (Illesztőprogramok helyreállítása) feliratú lemez (mindkettő külön vásárolható meg) segítségével kell helyreállítania az operációs rendszert és a programokat. További információ: [A Windows 7](#page-50-0) [operációs rendszer DVD használata \(külön vásárolható meg\),](#page-50-0) 43. oldal.

- **3.** Ha a Windows-partíció és a HP helyreállítási partíció nem jelenik meg, indítsa újra a számítógépet, majd nyomja meg az f8 billentyűt a Windows operációs rendszer betöltődése előtt.
- **4.** Válassza az **Indítási javítás** elemet.
- **5.** Kövesse a képernyőn megjelenő utasításokat.

**MEGJEGYZÉS:** A Windows eszközeivel végrehajtható helyreállítással kapcsolatban a Súgó és támogatás szolgáltatásban talál további információkat.

#### **Az f11 billentyűvel elérhető helyreállítási eszközök használata**

**VIGYÁZAT!** Az f11 billentyűvel elérhető helyreállítási eszköz törli a merevlemez teljes tartalmát, és újraformázza azt. Az Ön által létrehozott összes fájl és a számítógépre telepített programok véglegesen törlődnek. Az f11 helyreállító eszköz újratelepíti az operációs rendszert, valamint a gyárilag telepített HP szoftvereket és illesztőprogramokat. A nem gyárilag telepített programokat újra kell telepíteni.

<span id="page-50-0"></span>A merevlemez eredeti állapotának az f11 billentyűvel történő helyreállításához:

- **1.** Lehetőség szerint minden személyes fájlról készítsen biztonsági másolatot.
- **2.** Ha lehetséges, ellenőrizze a HP Recovery helyreállítási partíció meglétét: kattintson a **Start** gombra, kattintson a jobb gombbal a **Számítógép** elemre, kattintson a **Kezelés**, majd kattintson a **Lemezkezelés** elemre.
- **MEGJEGYZÉS:** Ha a HP helyreállítási partíciója nem jelenik meg, akkor a Windows 7 operációs rendszert tartalmazó DVD, valamint a *Driver Recovery* (Illesztőprogramok helyreállítása) feliratú lemez (mindkettő külön vásárolható meg) segítségével kell helyreállítania az operációs rendszert és a programokat. További információ: A Windows 7 operációs rendszer DVD használata (külön vásárolható meg), 43. oldal.
- **3.** Ha a HP helyreállítási partíció megjelenik, indítsa újra a számítógépet, és nyomja meg az esc billentyűt, miközben a "Press the ESC key for Startup Menu" (Nyomja meg az ESC billentyűt az indítómenühöz) üzenet látható a képernyő alján.
- **4.** Nyomja meg az f11 billentyűt, miközben a "Press <F11> for recovery" (Nyomja meg az F11 billentyűt a helyreállításhoz) üzenet látható a képernyő alján.
- **5.** Kövesse a képernyőn megjelenő utasításokat.

#### **A Windows 7 operációs rendszer DVD használata (külön vásárolható meg)**

A Windows 7 operációs rendszer DVD lemezét a<http://www.hp.com/support> webhelyen rendelheti meg. Adja meg az országot vagy a régiót, és kövesse a képernyőn megjelenő utasításokat. A DVD lemezt a technikai támogatás felhívásával is megrendelheti. Az elérhetőségeket megtalálja a számítógéphez kapott *Worldwide Telephone Numbers* (Hasznos nemzetközi telefonszámok) című füzetben.

**VIGYÁZAT!** A Windows 7 DVD lemez használata esetén a rendszer törli a merevlemez tartalmát, és újraformázza a lemezt. Az Ön által létrehozott összes fájl és a számítógépre telepített programok véglegesen törlődnek. Az újraformázás végeztével a helyreállítási folyamat segít az operációs rendszer, az illesztőprogramok, a szoftverek és a segédprogramok helyreállításában.

A helyreállítás a Windows 7 DVD lemezzel való megkezdéséhez:

**MEGJEGYZÉS:** Az eljárás több percig is eltarthat.

- **1.** Lehetőség szerint minden személyes fájlról készítsen biztonsági másolatot.
- **2.** Indítsa újra a számítógépet, és helyezze a Windows 7 operációs rendszer DVD lemezét a meghajtóba, mielőtt megkezdődne a Windows indítása.
- **3.** Ha erre vonatkozó kérdés jelenik meg, nyomja meg bármelyik billentyűt.
- **4.** Kövesse a képernyőn megjelenő utasításokat.
- **5.** Kattintson a **Tovább** gombra.
- **6.** Válassza a **Számítógép javítása** elemet.
- **7.** Kövesse a képernyőn megjelenő utasításokat.

## **Windows Vista**

Adatai védelme érdekében használja a Biztonsági mentés és helyreállítás központja szolgáltatást az egyes fájlok és mappák, illetve (csak egyes típusokon) a teljes merevlemez biztonsági mentéséhez

<span id="page-51-0"></span>vagy rendszer-visszaállítási pontok létrehozásához. Ha a rendszer összeomlana, a fájlok biztonsági másolataiból visszaállíthatja a számítógépen tárolt tartalmakat.

A biztonsági mentés és visszaállítás központja a következő lehetőségeket kínálja:

- Fájlok és mappák biztonsági mentése
- Az egész merevlemez biztonsági mentése (csak egyes típusokon)
- Az automatikus biztonsági mentések ütemezése (csak egyes típusokon)
- Helyreállítási pontok létrehozása
- Adott fájlok helyreállítása
- A számítógép visszaállítása egy korábbi állapotába
- Adatok helyreállítása a helyreállítási eszközök segítségével

**MEGJEGYZÉS:** Részletes útmutatásért keresse ezeket a témákat a Súgó és támogatás szolgáltatásban.

- **MEGJEGYZÉS:** A HP azt tanácsolja, hogy a rendszer instabil működése esetén nyomtassa ki a helyreállítási művelet leírását, és tegye félre későbbi használatra.
- **MEGJEGYZÉS:** A Windows® Felhasználói fiókok felügyelete szolgáltatásával növelhető a számítógép biztonsága. A rendszer bizonyos feladatok végrehajtásához, például programok telepítéséhez, alkalmazások futtatásához vagy a Windows beállításainak módosításához kérheti az Ön engedélyét vagy jelszavát is. További információk a Súgó és támogatás szolgáltatásban találhatók.

### **Biztonsági másolat készítése az adatokról**

A rendszerösszeomlás utáni helyreállítás a legfrissebb biztonsági mentés dátumára állítja vissza a rendszert. A kezdeti biztonsági mentést ajánlatos közvetlenül a szoftvertelepítés után elvégezni. Amint új szoftvereket és adatfájlokat ad a számítógéphez, rendszeresen folytatnia kell a biztonsági mentések készítését, hogy mindig viszonylag friss biztonsági másolat álljon a rendelkezésére.

Az adatokat opcionális külső merevlemezre, hálózati meghajtóra vagy lemezekre is mentheti.

A biztonsági mentés során ügyeljen a következőkre:

- Személyes fájljait a Dokumentumok mappában tárolja, és rendszeresen készítsen róluk biztonsági másolatot.
- Készítsen biztonsági másolatot az egyes programok által tárolt sablonokról.
- Az ablakokban, eszköztárakban és menüsorokban látható testreszabott beállításokat tárolja úgy, hogy képernyőképet készít róluk. A képernyőképek segítségével sok időt takaríthat meg, ha újra meg kell adnia a beállításokat.
- Lemezre történő biztonsági mentés esetén az alábbi lemeztípusokat használja (külön vásárolhatók meg): CD-R, CD-RW, DVD+R, DVD+R DL, DVD-R, DVD-R DL vagy DVD±RW. A számítógéphez csak olyan lemez használható, amelynek használatát a beszerelt optikai meghajtó lehetővé teszi.

**MEGJEGYZÉS:** A DVD lemezek és a kétrétegű (DL) DVD lemezek több adatot képesek tárolni, mint a CD lemezek, így a biztonsági mentés során kevesebb helyreállító lemezre van szükség.

Ha lemezekre készít biztonsági másolatot, számozza meg őket, mielőtt a számítógép optikai meghajtójába helyezné őket.

<span id="page-52-0"></span>Biztonsági mentés a Biztonsági mentési és visszaállítási központ segítségével:

- **MEGJEGYZÉS:** A biztonsági mentés megkezdése előtt ellenőrizze, hogy a számítógép csatlakozike hálózati áramforráshoz.
- **MEGJEGYZÉS:** A fájlok méretétől és a számítógép sebességétől függően a biztonsági mentési folyamat több mint egy órát is igénybe vehet.
	- **1.** Válassza a **Start > Minden program > Karbantartás > Biztonsági mentési és visszaállítási központ** lehetőséget.
	- **2.** A teljes számítógép (csak egyes típusokon) vagy a fájlok biztonsági mentéséhez kövesse a képernyőn megjelenő utasításokat.

### **Helyreállítás végrehajtása**

A rendszer hibája vagy instabil működése esetén a számítógép a következő eszközöket biztosítja a fájlok helyreállításához:

- Windows helyreállítási eszközök: A Biztonsági mentési és visszaállítási központ segítségével helyreállíthatóak azok az adatok, amelyekről biztonsági másolatot készített. A Windows Indítási javítás eszközével is megoldhatók a rendszer hibás indulását okozó problémák.
- Az f11 billentyűvel elérhető helyreállítási eszközök: Az f11 billentyűvel elérhető helyreállítási eszközökkel helyreállítható a merevlemez eredeti állapota. A lemezkép tartalmazza a Windows operációs rendszert és a gyárilag telepített szoftvereket.

**MEGJEGYZÉS:** Ha nem tudja elindítani számítógépét, meg kell vásárolnia a Windows Vista® operációs rendszer DVD lemezét a számítógép újraindításához és az operációs rendszer javításához. További információ: [A Windows Vista operációs rendszer DVD használata \(külön](#page-53-0) [vásárolható meg\),](#page-53-0) 46. oldal.

#### **A Windows helyreállító eszközeinek használata**

Olyan adatok helyreállításához, amelyekről korábban biztonsági másolatot készített:

- **1.** Válassza a **Start > Minden program > Karbantartás > Biztonsági mentési és visszaállítási központ** lehetőséget.
- **2.** Kövesse a képernyőn megjelenő utasításokat a teljes számítógép (csak egyes típusokon) vagy a saját fájlok mentéséhez.

Az Indítási javítás eszköz segítségével az alábbi módon állíthatja helyre az adatokat:

- **VIGYÁZAT!** Az Indítási javítás eszköz törli a merevlemez teljes tartalmát, és újraformázza azt. Az Ön által létrehozott összes fájl és a számítógépre telepített programok véglegesen törlődnek. Az újraformázás végeztével a helyreállítási folyamat a helyreállításhoz használt forrásból állítja vissza az operációs rendszert, az illesztőprogramokat, a szoftvereket és a segédprogramokat.
	- **1.** Lehetőség szerint minden személyes fájlról készítsen biztonsági másolatot.
	- **2.** Ha lehetséges, ellenőrizze a Windows partíció és a HP helyreállítási partíció meglétét. A partíciók megkereséséhez válassza a **Start > Számítógép** lehetőséget.

**MEGJEGYZÉS:** Ha a Windows partíciót és a HP helyreállítási partíciót törölték, akkor a Windows Vista operációs rendszert tartalmazó DVD, valamint a *Driver Recovery* (Illesztőprogramok helyreállítása) feliratú lemez (mindkettő külön vásárolható meg) segítségével kell helyreállítania az operációs rendszert és a programokat. További információ: [A Windows](#page-53-0) [Vista operációs rendszer DVD használata \(külön vásárolható meg\),](#page-53-0) 46. oldal.

- <span id="page-53-0"></span>**3.** Indítsa újra a számítógépet, majd nyomja meg az f8 billentyűt, mielőtt megkezdődne a Windows operációs rendszer betöltése.
- **4.** Válassza a **Számítógép javítása** elemet.
- **5.** Kövesse a képernyőn megjelenő utasításokat.

**MEGJEGYZÉS:** A Windows eszközeivel végrehajtható helyreállítással kapcsolatban a Súgó és támogatás szolgáltatásban talál további információkat.

### **Az f11 billentyűvel elérhető helyreállítási eszközök használata**

**VIGYÁZAT!** Az f11 billentyűvel elérhető helyreállítási eszköz törli a merevlemez teljes tartalmát, és újraformázza azt. Az Ön által létrehozott összes fájl és a számítógépre telepített programok véglegesen törlődnek. Az f11 helyreállító eszköz újratelepíti az operációs rendszert, valamint a gyárilag telepített HP szoftvereket és illesztőprogramokat. A nem gyárilag telepített programokat újra kell telepíteni. A személyes fájlokat a biztonsági mentésből kell helyreállítani.

**MEGJEGYZÉS:** Ha a számítógép SSD-meghajtóval rendelkezik, lehetséges, hogy nem található rajta helyreállítási partíció. A helyreállítási partíciót nem tartalmazó számítógépek esetében a csomagban helyreállító lemezek találhatók. Ezekkel a lemezekkel állíthatja helyre az operációs rendszert és a programokat. A helyreállítási partíció meglétének ellenőrzéséhez válassza a **Start > Számítógép** parancsot. Ha a számítógépen elérhető a partíció, az ablak Merevlemez-meghajtók részében megjelenik a HP Recovery helyreállítási meghajtó.

A merevlemez eredeti állapotát az f11 eszköz segítségével az alábbi módon állíthatja helyre:

- **1.** Lehetőség szerint minden személyes fájlról készítsen biztonsági másolatot.
- **2.** Ha lehetséges, ellenőrizze a HP helyreállítási partíció meglétét. A partíció megkereséséhez válassza a **Start > Számítógép** lehetőséget.
- **MEGJEGYZÉS:** Ha a HP helyreállítási partíciót törölték, a Windows Vista operációs rendszert tartalmazó DVD, valamint a *Driver Recovery* (Illesztőprogramok helyreállítása) feliratú lemez (mindkettő külön vásárolható meg) segítségével kell helyreállítania az operációs rendszert és a programokat. További információ: A Windows Vista operációs rendszer DVD használata (külön vásárolható meg), 46. oldal.
- **3.** Kapcsolja be vagy indítsa újra a számítógépet, és nyomja meg az esc billentyűt, amikor a "Press the ESC key for Startup Menu" (Az indítómenü megjelenítéséhez nyomja meg az ESC gombot) üzenet látható a képernyő alján.
- **4.** Nyomja meg az f11 billentyűt, miközben a "Press <F11> for recovery" (Nyomja meg az F11 billentyűt a helyreállításhoz) üzenet látható a képernyő alján.
- **5.** Kövesse a képernyőn megjelenő utasításokat.

#### **A Windows Vista operációs rendszer DVD használata (külön vásárolható meg)**

A Windows Vista operációs rendszer DVD lemezét a <http://www.hp.com/support> webhelyen rendelheti meg. Adja meg az országot vagy a régiót, és kövesse a képernyőn megjelenő utasításokat. A DVD lemezt a technikai támogatás felhívásával is megrendelheti. Az elérhetőségeket megtalálja a számítógéphez kapott *Worldwide Telephone Numbers* (Hasznos nemzetközi telefonszámok) című füzetben.

**VIGYÁZAT!** A Windows Vista DVD lemezének használata esetén a rendszer törli a merevlemez tartalmát, és újraformázza a lemezt. Az Ön által létrehozott összes fájl és a számítógépre telepített programok véglegesen törlődnek. Az újraformázás végeztével a helyreállítási folyamat segít az operációs rendszer, az illesztőprogramok, a szoftverek és a segédprogramok helyreállításában.

A helyreállítás a Windows Vista DVD lemezével való megkezdéséhez:

**MEGJEGYZÉS:** Az eljárás több percig is eltarthat.

- **1.** Lehetőség szerint minden személyes fájlról készítsen biztonsági másolatot.
- **2.** Indítsa újra a számítógépet, és helyezze a Windows Vista operációs rendszer DVD lemezét a meghajtóba, mielőtt megkezdődne a Windows indítása.
- **3.** Ha erre vonatkozó kérdés jelenik meg, nyomja meg bármelyik billentyűt.
- **4.** Kövesse a képernyőn megjelenő utasításokat.
- **5.** Kattintson a **Tovább** gombra.
- **6.** Válassza a **Számítógép javítása** elemet.
- **7.** Kövesse a képernyőn megjelenő utasításokat.

# <span id="page-55-0"></span>**8 Ügyféltámogatás**

- Kapcsolatfelvétel az ügyfélszolgálattal
- **[Címkék](#page-56-0)**

# **Kapcsolatfelvétel az ügyfélszolgálattal**

Ha a jelen felhasználói útmutatóban, a *HP noteszgép kézikönyvében* vagy a Súgó és támogatás szolgáltatásban elérhető információk nem adnak választ a kérdéseire, forduljon a HP ügyfélszolgálatához:

<http://www.hp.com/go/contactHP>

**MEGJEGYZÉS:** Az egyes országok kapcsolatfelvételi oldalának eléréséhez kattintson a lap bal oldalán a **Contact HP worldwide** (Kapcsolatfelvétel a HP-vel a világ országaiban) hivatkozásra, vagy keresse fel a [http://welcome.hp.com/country/us/en/wwcontact\\_us.html](http://welcome.hp.com/country/us/en/wwcontact_us.html) weblapot.

Itt az alábbiakra van lehetőség:

Online cseveghet egy HP technikussal.

**MEGJEGYZÉS:** Ha a műszaki támogatással az adott nyelven nem folytatható csevegés, úgy angolul kell írnia.

- E-mailt írhat a HP ügyfélszolgálatának.
- Megkeresheti a HP ügyfélszolgálatnak a világ különböző országaiban hívható telefonszámait.
- Kereshet egy HP szervizközpontot.

# <span id="page-56-0"></span>**Címkék**

A számítógépen elhelyezett címkék olyan információt tartalmaznak, amely az esetleges rendszerproblémák megoldásában, illetve külföldi utazás során nyújthat segítséget:

● Sorozatszámcímke – Fontos információkat tartalmaz, például a következőket:

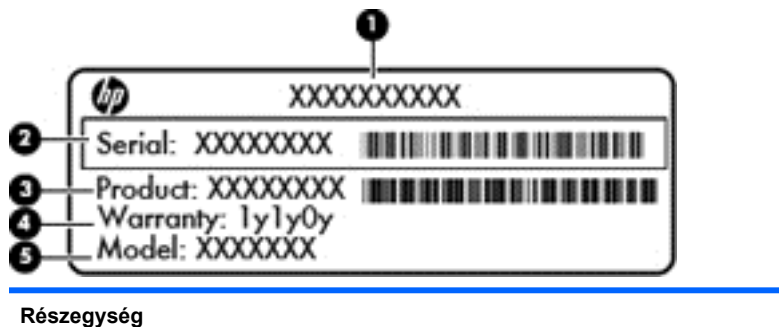

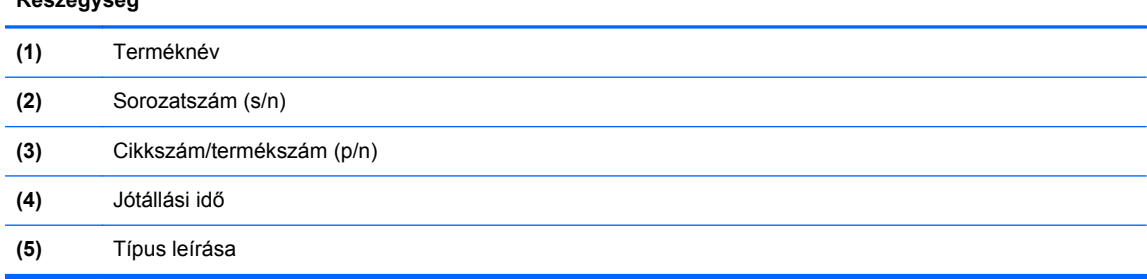

Tartsa kéznél ezeket az adatokat, amikor kapcsolatba lép a technikai támogatási részleggel. A sorozatszámcímke a számítógép alján található.

- Microsoft® eredetiséget igazoló tanúsítvány A Windows termékazonosító kulcsát tartalmazza. A termékazonosító kulcsra az operációs rendszer frissítésekor és hibáinak elhárításakor lehet szükség. A Microsoft eredetiséget igazoló tanúsítvány a számítógép alján található.
- Hatósági címke Hatósági információkat tartalmaz a számítógépről. A hatósági címke az akkumulátorrekeszben található.
- Vezeték nélküli eszközök tanúsítványcímkéi (csak egyes típusokon) Információkat tartalmaznak az opcionális vezeték nélküli eszközökről, és tartalmazzák azon országok, illetve térségek hatóságainak jóváhagyási jelzéseit, amelyekben az eszköz használatát engedélyezték. Ha a számítógépben van legalább egy vezeték nélküli eszköz, akkor megtalálható rajta legalább egy tanúsítványcímke is. Erre az információra külföldi utazás során lehet szükség. A vezeték nélküli eszközök tanúsítványcímkéi a számítógép alján találhatók.
- SIM (előfizető-azonosító modul) címke (csak egyes típusokon) A SIM-kártya ICCID azonosítóját (Integrated Circuit Card Identifier – integrált áramkörös kártya azonosítója) tartalmazza. Ez a címke az akkumulátorrekesz belsejében található.
- A HP szélessávú mobilszolgáltatás-modul sorozatszámcímkéje (csak egyes típusokon) A HP mobil szélessávú modul sorozatszáma olvasható rajta. Ez a címke az akkumulátorrekesz belsejében található.

# <span id="page-57-0"></span>**9 Műszaki jellemzők**

Bemeneti teljesítmény

# **Bemeneti teljesítmény**

Az ebben a részben található áramellátási adatok hasznosak lehetnek, ha külföldi utazást tervez a számítógéppel.

A számítógép egyenárammal működik, amely egyenáramú és váltakozó áramú áramforrásból is biztosítható. A váltakozó áramú áramforrás névleges feszültségének 100–240 V, frekvenciájának 50– 60 Hz közé kell esnie. Bár a számítógép önálló egyenáramú áramforrásból is táplálható, a tápellátást lehetőleg a számítógéphez mellékelt vagy a HP által jóváhagyott váltakozó áramú tápegységgel, illetve egyenáramú áramforrással biztosítsa.

A számítógép az alábbi feltételek mellett működtethető egyenáramról.

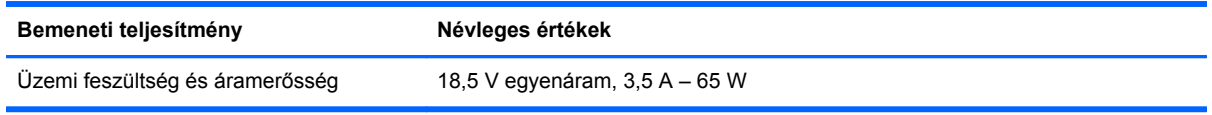

**MEGJEGYZÉS:** Ez a termék olyan norvég informatikai energiaellátó rendszerekhez készült, amelyek vonalfeszültsége nem haladja meg a 240 V effektív feszültséget.

**MEGJEGYZÉS:** A számítógéphez szükséges üzemi feszültség és áramerősség a hatósági címkén van feltüntetve.

# <span id="page-58-0"></span>**Tárgymutató**

#### **A**

a beágyazott számbillentyűzet billentyűinek bemutatása [9,](#page-16-0) [24](#page-31-0) akkumulátor cseréje [30](#page-37-0) akkumulátor-jelzőfény [10](#page-17-0) akkumulátorkioldó retesz [15](#page-22-0) akkumulátorrekesz [15](#page-22-0), [49](#page-56-0) a merevlemez-meghajtó visszaállítása [42,](#page-49-0) [46](#page-53-0)

#### **B**

beépített webkamera jelzőfényének bemutatása [13](#page-20-0) belső mikrofonok bemutatása [13](#page-20-0) bemeneti teljesítmény [50](#page-57-0) billentyűk alkalmazások [9](#page-16-0) esc [9](#page-16-0) fn [9,](#page-16-0) [24](#page-31-0) funkció [9](#page-16-0) num lk [9](#page-16-0) Windows<sub>9</sub> billentyűzet a beágyazott számbillentyűzet billentyűinek bemutatása [24](#page-31-0) a billentyűzet használata [22](#page-29-0) gyorsbillentyűk; bemutatása [22](#page-29-0) billentyűzet bemutatása jelzőfény [13](#page-20-0) térmegvilágítás-érzékelő [13](#page-20-0) világítás gombja [13](#page-20-0) billentyűzet gyorsbillentyűinek bemutatása [22](#page-29-0) biztonság [12](#page-19-0) Biztonsági mentés és visszaállítás [41](#page-48-0) Biztonsági mentési és visszaállítási központ [44](#page-51-0), [45](#page-52-0) Bluetooth-címke [49](#page-56-0) Bluetooth-rekesz bemutatása rekesz [15](#page-22-0)

#### **C**

caps lock jelzőfény bemutatása [6](#page-13-0)

címkék Bluetooth [49](#page-56-0) hatósági [49](#page-56-0) HP szélessávú mobilszolgáltatás-modul [49](#page-56-0) Microsoft eredetiséget igazoló tanúsítvány [49](#page-56-0) SIM-kártya [49](#page-56-0) sorozatszám [49](#page-56-0) vezeték nélküli eszközök tanúsítványa [49](#page-56-0) WLAN [49](#page-56-0)

#### **CS**

csatlakozó, tápfeszültség [12](#page-19-0) csatlakozóaljzatok [12](#page-19-0) hangbemenet (mikrofon) [11](#page-18-0) hangkimenet (fejhallgató) [11](#page-18-0) RJ-11 (modem) [12](#page-19-0) csippentő érintőtábla-mozdulat [28](#page-35-0)

### **D**

display port; bemutatása [11](#page-18-0) dokkolócsatlakozó; bemutatása [11](#page-18-0)

### **E**

egér, külső beállítás [25](#page-32-0) elforgató érintőtábla-mozdulat [29](#page-36-0) elnémításjelző fény bemutatása [6](#page-13-0) eredetiséget igazoló tanúsítvány címkéje [49](#page-56-0) érintőtábla használat [25](#page-32-0) Érintőtábla gombok [5](#page-12-0) érintőtáblagomb bemutatása [4](#page-11-0) Érintőtábla jelzőfényének bemutatása [6](#page-13-0) érintőtábla-terület bemutatása [5](#page-12-0) esc billentyű bemutatása [9](#page-16-0)

ExpressCard-bővítőhely; bemutatása [11](#page-18-0)

#### **F**

f11 helyreállítás [42](#page-49-0), [46](#page-53-0) fejhallgató- (hangkimeneti) aljzat [11](#page-18-0) fényerő-szabályozó billentyűk [23](#page-30-0) fn billentyű bemutatása [9](#page-16-0), [22](#page-29-0), [24](#page-31-0) funkcióbillentyűk bemutatása [9](#page-16-0)

#### **G**

gomb Érintőtábla [4](#page-11-0) gombok bal érintőtáblagomb [5](#page-12-0) jobb érintőtáblagomb [5](#page-12-0) képernyőkioldó [10](#page-17-0) QuickLook [8](#page-15-0) tápkapcsoló [7](#page-14-0) vezeték nélküli [7](#page-14-0) görgető érintőtábla-mozdulat [28](#page-35-0)

#### **GY**

gyorsbillentyűk [22](#page-29-0) a képernyő fényerejének növelése [23](#page-30-0) akkumulátorinformáció [23](#page-30-0) Alvó állapot [23](#page-30-0) hangerő beállítása [23](#page-30-0) használat [22](#page-29-0) képernyő fényerejének csökkentése [23](#page-30-0) képernyőváltás [23](#page-30-0) leírás [22](#page-29-0) térmegvilágítás-érzékelő [23](#page-30-0)

#### **H**

hangbemeneti (mikrofon-) aljzat bemutatása [11](#page-18-0) hangerőbillentyűk bemutatása [23](#page-30-0) elnémító gomb [8](#page-15-0)

hangkimeneti (fejhallgató-) aljzat bemutatása [11](#page-18-0) hangszórónyílás bemutatása [10,](#page-17-0) [15](#page-22-0) hatósági információk hatósági címke [49](#page-56-0) vezeték nélküli eszközök tanúsítványcímkéi [49](#page-56-0) helyi menü billentyű bemutatása [9](#page-16-0) helyreállítási partíció [42](#page-49-0), [46](#page-53-0) HP QuickWeb jelzőfénye [6](#page-13-0)

#### **I**

intelligenskártya-olvasó bemutatása [12](#page-19-0) Internetkapcsolat beállítása [20](#page-27-0) internetszolgáltató használata [19](#page-26-0)

#### **J**

jelzőfények akkumulátor [10](#page-17-0) caps lock [6](#page-13-0) elnémítás [6](#page-13-0) Érintőtábla [6](#page-13-0) HP QuickWeb [6](#page-13-0) meghajtó [10](#page-17-0) num lock [5](#page-12-0) tápfeszültségjelző [5](#page-12-0), [10](#page-17-0) vezeték nélküli [5](#page-12-0), [10](#page-17-0) webcam [13](#page-20-0)

### **K**

képmegjelenítés helyének váltása [23](#page-30-0) képváltás [23](#page-30-0) Kézmozdulatok az érintőtáblán csippentés [28](#page-35-0) elforgatás [29](#page-36-0) görgetés [28](#page-35-0) nagyítás [28](#page-35-0) kombinált eSATA/USB 2.0 port bemutatása [11](#page-18-0) külső monitor portja [14](#page-21-0)

#### **M**

meghajtó LED [10](#page-17-0) memóriakártya-olvasó bemutatása [11](#page-18-0) memóriamodul behelyezés [36](#page-43-0)

csere [34](#page-41-0) eltávolítás [35](#page-42-0) memóriamodul-rekesz fedele eltávolítás [35](#page-42-0) visszahelyezés [37](#page-44-0) merevlemez eltávolítás [31](#page-38-0) telepítés [33](#page-40-0) merevlemez-meghajtó, helyreállítás [42,](#page-49-0) [46](#page-53-0) merevlemezrekesz bemutatása [15](#page-22-0) Microsoft eredetiséget igazoló tanúsítvány címkéje [49](#page-56-0) mikrofon- (hangbemeneti) aljzat bemutatása [11](#page-18-0) mutatóeszközök beállítások megadása [25](#page-32-0)

#### **N**

nagyító érintőtábla-mozdulat [28](#page-35-0) num lk billentyű bemutatása [9,](#page-16-0) [24](#page-31-0) num lock jelzőfénye [5](#page-12-0)

### **O**

operációs rendszer Microsoft eredetiséget igazoló tanúsítvány címkéje [49](#page-56-0) termékazonosító kulcs [49](#page-56-0) optikai meghajtó bemutatása [12](#page-19-0) optikai meghajtó jelzőfényének bemutatása optikai meghajtó jelzőfénye [12](#page-19-0)

### **P**

portok kombinált eSATA/USB 2.0 [11](#page-18-0) külső monitor [14](#page-21-0) USB 2.0 [14](#page-21-0) USB-töltő [14](#page-21-0) pöcökegér [4](#page-11-0) bal gomb [4](#page-11-0) jobb gomb [5](#page-12-0)

### **Q**

QuickWeb elindítás [17](#page-24-0) Kezdőképernyő [17](#page-24-0) QuickWeb gomb bemutatása [8](#page-15-0) QuickWeb szoftver [17](#page-24-0)

### **R**

rendszer-helyreállító lemez [40](#page-47-0) rendszer-visszaállítási pontok [40](#page-47-0) részegységek alulnézet [15](#page-22-0) bal oldal [12](#page-19-0) elölnézet [10](#page-17-0) felülnézet [4](#page-11-0) hátulnézet [14](#page-21-0) jobb oldal [11](#page-18-0) kijelző [13](#page-20-0) retesz, akkumulátorkioldó [15](#page-22-0) RJ-11 (modem) csatlakozóaljzat bemutatása [12](#page-19-0) RJ-45 (Ethernet) csatlakozóaljzat bemutatása [12](#page-19-0)

### **S**

SIM-kártya nyílás bemutatása [15](#page-22-0) sorozatszám [49](#page-56-0) sorozatszám, számítógép [49](#page-56-0) Start billentyű bemutatása [9](#page-16-0)

### **SZ**

számbillentyűzet, beágyazott [9](#page-16-0) számbillentyűzet bemutatása [24](#page-31-0) szellőzőnyílások bemutatása [10](#page-17-0), [12](#page-19-0), [16](#page-23-0)

### **T**

tápcsatlakozó bemutatása [12](#page-19-0) tápfeszültségjelző fény [5](#page-12-0) tápfeszültségjelző fény bemutatása [10](#page-17-0) tápkapcsoló gomb bemutatása [7](#page-14-0) termékazonosító kulcs [49](#page-56-0) terméknév és termékszám, számítógép [49](#page-56-0)

### **U**

ujjlenyomat-olvasó bemutatása [8](#page-15-0) USB-port bemutatása [11](#page-18-0), [14](#page-21-0) USB-töltőport [14](#page-21-0) utazás a számítógéppel [49](#page-56-0)

### **V**

vezeték nélküli antennák bemutatása [13](#page-20-0) vezeték nélküli beállítás [20](#page-27-0) vezeték nélküli eszközök gombjának bemutatása [7](#page-14-0) vezeték nélküli eszközök jelzőfénye [5,](#page-12-0) [10](#page-17-0) vezeték nélküli eszköz tanúsítványcímkéje [49](#page-56-0) vezeték nélküli hálózat, csatlakozás [20](#page-27-0) vezeték nélküli hálózathoz (WLAN) szükséges eszközök [20](#page-27-0) vezeték nélküli útválasztó konfigurálása [21](#page-28-0) víztelenítőnyílás; bemutatása [15](#page-22-0)

#### **W**

webcam [13](#page-20-0) webkamera bemutatása [13](#page-20-0) webkamera jelzőfényének bemutatása [13](#page-20-0) Windows 7 operációs rendszer DVD [43](#page-50-0) Windows Biztonsági mentés és visszaállítás [40](#page-47-0) Windows Vista operációs rendszer DVD [46](#page-53-0) WLAN csatlakozás [20](#page-27-0) védelem [21](#page-28-0) WLAN-antennák bemutatása [13](#page-20-0) WLAN beállítása [20](#page-27-0) WLAN-címke [49](#page-56-0) WLAN-eszköz [49](#page-56-0) WWAN-antennák bemutatása [13](#page-20-0)